# NetIQ Identity Manager Driver for JDBC Fan-Out Implementation Guide

**September 2016**

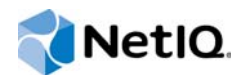

#### **Legal Notice**

NetIQ Product Name is protected by United States Patent No(s): nnnnnnnn, nnnnnnnn, nnnnnnnn.

THIS DOCUMENT AND THE SOFTWARE DESCRIBED IN THIS DOCUMENT ARE FURNISHED UNDER AND ARE SUBJECT TO THE TERMS OF A LICENSE AGREEMENT OR A NON-DISCLOSURE AGREEMENT. EXCEPT AS EXPRESSLY SET FORTH IN SUCH LICENSE AGREEMENT OR NON-DISCLOSURE AGREEMENT, NETIQ CORPORATION PROVIDES THIS DOCUMENT AND THE SOFTWARE DESCRIBED IN THIS DOCUMENT "AS IS" WITHOUT WARRANTY OF ANY KIND, EITHER EXPRESS OR IMPLIED, INCLUDING, BUT NOT LIMITED TO, THE IMPLIED WARRANTIES OF MERCHANTABILITY OR FITNESS FOR A PARTICULAR PURPOSE. SOME STATES DO NOT ALLOW DISCLAIMERS OF EXPRESS OR IMPLIED WARRANTIES IN CERTAIN TRANSACTIONS; THEREFORE, THIS STATEMENT MAY NOT APPLY TO YOU.

For purposes of clarity, any module, adapter or other similar material ("Module") is licensed under the terms and conditions of the End User License Agreement for the applicable version of the NetIQ product or software to which it relates or interoperates with, and by accessing, copying or using a Module you agree to be bound by such terms. If you do not agree to the terms of the End User License Agreement you are not authorized to use, access or copy a Module and you must destroy all copies of the Module and contact NetIQ for further instructions.

This document and the software described in this document may not be lent, sold, or given away without the prior written permission of NetIQ Corporation, except as otherwise permitted by law. Except as expressly set forth in such license agreement or non-disclosure agreement, no part of this document or the software described in this document may be reproduced, stored in a retrieval system, or transmitted in any form or by any means, electronic, mechanical, or otherwise, without the prior written consent of NetIQ Corporation. Some companies, names, and data in this document are used for illustration purposes and may not represent real companies, individuals, or data.

This document could include technical inaccuracies or typographical errors. Changes are periodically made to the information herein. These changes may be incorporated in new editions of this document. NetIQ Corporation may make improvements in or changes to the software described in this document at any time.

U.S. Government Restricted Rights: If the software and documentation are being acquired by or on behalf of the U.S. Government or by a U.S. Government prime contractor or subcontractor (at any tier), in accordance with 48 C.F.R. 227.7202- 4 (for Department of Defense (DOD) acquisitions) and 48 C.F.R. 2.101 and 12.212 (for non-DOD acquisitions), the government's rights in the software and documentation, including its rights to use, modify, reproduce, release, perform, display or disclose the software or documentation, will be subject in all respects to the commercial license rights and restrictions provided in the license agreement.

#### **© 2016 NetIQ Corporation. All Rights Reserved.**

For information about NetIQ trademarks, see [https://www.netiq.com/company/legal/.](https://www.netiq.com/company/legal/)

# **Contents**

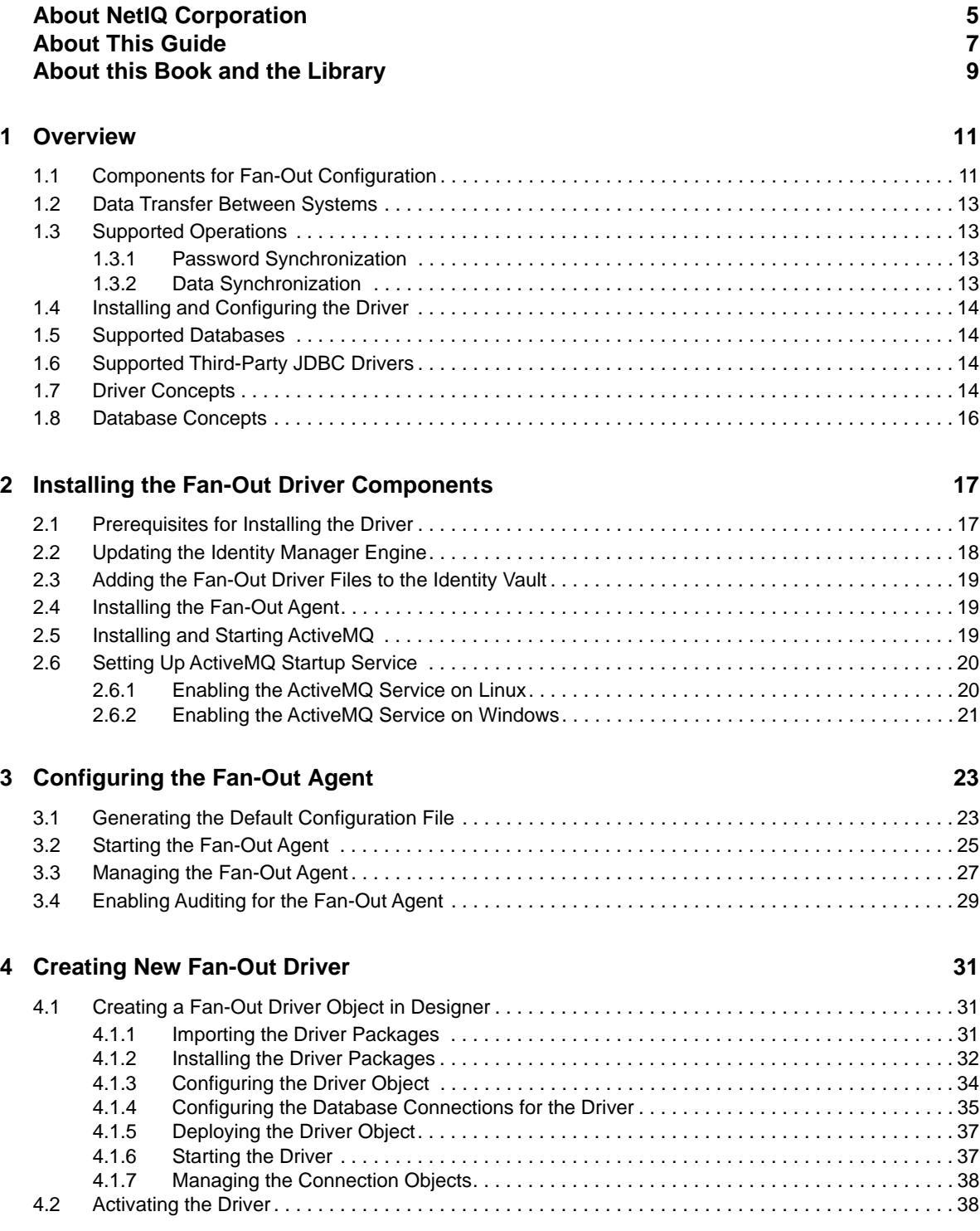

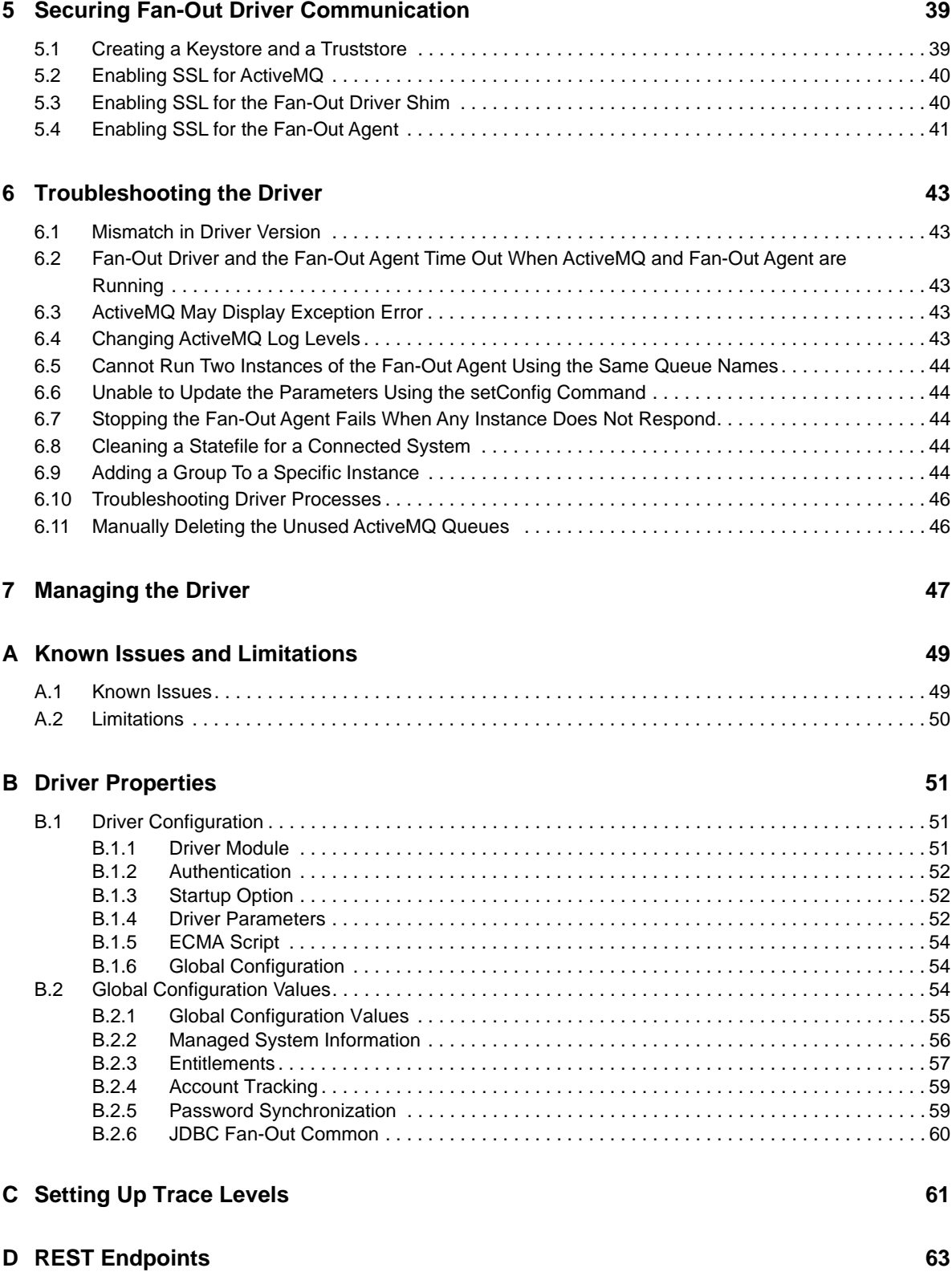

# <span id="page-4-0"></span>**About NetIQ Corporation**

We are a global, enterprise software company, with a focus on the three persistent challenges in your environment: Change, complexity and risk—and how we can help you control them.

## **Our Viewpoint**

#### **Adapting to change and managing complexity and risk are nothing new**

In fact, of all the challenges you face, these are perhaps the most prominent variables that deny you the control you need to securely measure, monitor, and manage your physical, virtual, and cloud computing environments.

#### **Enabling critical business services, better and faster**

We believe that providing as much control as possible to IT organizations is the only way to enable timelier and cost effective delivery of services. Persistent pressures like change and complexity will only continue to increase as organizations continue to change and the technologies needed to manage them become inherently more complex.

## **Our Philosophy**

#### **Selling intelligent solutions, not just software**

In order to provide reliable control, we first make sure we understand the real-world scenarios in which IT organizations like yours operate — day in and day out. That's the only way we can develop practical, intelligent IT solutions that successfully yield proven, measurable results. And that's so much more rewarding than simply selling software.

#### **Driving your success is our passion**

We place your success at the heart of how we do business. From product inception to deployment, we understand that you need IT solutions that work well and integrate seamlessly with your existing investments; you need ongoing support and training post-deployment; and you need someone that is truly easy to work with — for a change. Ultimately, when you succeed, we all succeed.

## **Our Solutions**

- Identity & Access Governance
- Access Management
- Security Management
- Systems & Application Management
- Workload Management
- Service Management

## **Contacting Sales Support**

For questions about products, pricing, and capabilities, contact your local partner. If you cannot contact your partner, contact our Sales Support team.

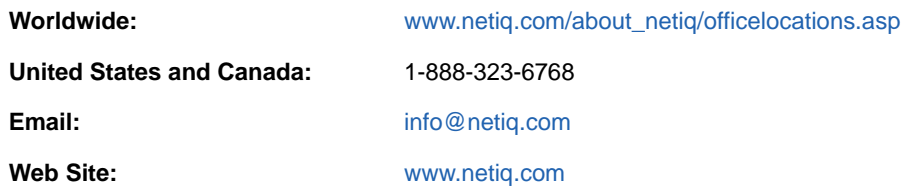

## **Contacting Technical Support**

For specific product issues, contact our Technical Support team.

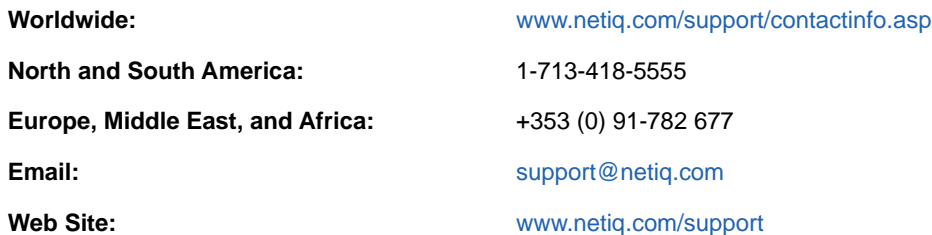

## **Contacting Documentation Support**

Our goal is to provide documentation that meets your needs. The documentation for this product is available on the NetIQ web site in HTML and PDF formats on a page that does not require you to log in. If you have suggestions for documentation improvements, click **comment on this topic** at the bottom of any page in the HTML version of the documentation posted at [www.netiq.com/](http://www.netiq.com/documentation) [documentation.](http://www.netiq.com/documentation) You can also email [Documentation-Feedback@netiq.com](mailto:Documentation-Feedback@netiq.com). We value your input and look forward to hearing from you.

## **Contacting the Online User Community**

NetIQ Communities, the NetIQ online community, is a collaborative network connecting you to your peers and NetIQ experts. By providing more immediate information, useful links to helpful resources, and access to NetIQ experts, NetIQ Communities helps ensure you are mastering the knowledge you need to realize the full potential of IT investments upon which you rely. For more information, visit [http://community.netiq.com.](http://community.netiq.com)

# <span id="page-6-0"></span>**About This Guide**

This guide explains how to install and configure the Identity Manager JDBC Fan-Out Driver. The guide includes the following information:

#### **Audience**

This guide is intended for administrators implementing Identity Manager, application server developers, Web services administrators, and consultants. You should also have an understanding of DSML/SPML, and HTML.

#### **Feedback**

We want to hear your comments and suggestions about this manual and the other documentation included with this product. Please use the User Comments feature at the bottom of each page of the online documentation, or go to www.novell.com/documentation/feedback.html and enter your comments there.

#### **Documentation Updates**

For the most recent version of this document, see the [Identity Manager Drivers Documentation Web](http://www.netiq.com/documentation/idm45drivers/index.html)  [site](http://www.netiq.com/documentation/idm45drivers/index.html) (http://www.netiq.com/documentation/idm45drivers/index.html).

#### **Additional Documentation**

For information on Identity Manager, see the [Identity Manager Documentation Web site](http://www.netiq.com/documentation/idm45drivers) (http:// www.netiq.com/documentation/idm45drivers).

# <span id="page-8-0"></span>**About this Book and the Library**

The *Identity Manager Java Database Connectivity (JDBC) Fan-Out Driver for Implementation Guide* provides a generic solution for synchronizing data between an Identity Vault and multiple databases. This guide provides an overview of the driver's technology as well as configuration instructions.

## **Intended Audience**

This book provides information for individuals responsible for understanding administration concepts and implementing a secure, distributed administration model.

## **Other Information in the Library**

The library provides the following information resources:

#### **Installation Guide**

Provides detailed planning and installation information.

**Help** 

Provides context-sensitive information and step-by-step guidance for common tasks, as well as definitions for each field on each window.

# <span id="page-10-0"></span>1 <sup>1</sup>**Overview**

The Identity Manager Java DataBase Connectivity (JDBC) Fan-Out driver supports the fan-out capability at the driver level. The Fan-Out driver provisions users, groups, and password to multiple databases with minimal effort. This eliminates the need for the Identity Manager administrator to configure multiple JDBC drivers using the same policies to provision multiple databases of the same type. You can centrally manage user accounts and have them automatically created, configured, maintained, and removed when appropriate. This saves cost and time associated with managing the Identity Manager environment. In this configuration, the synchronization is unidirectional, from the Identity Vault to the connected database.

The Fan-Out driver supports the following features:

- Synchronizes users and groups from the Identity Vault to the target databases
- Synchronizes passwords from the Identity Vault to the target databases
- Provisions or deprovisions user accounts in the target databases based on entitlements
- Assigns or revokes user permissions in the target databases based on entitlements

#### **IMPORTANT**

- The Fan-Out driver is a Subscriber channel only driver.
- The Remote Loader options do not apply to the Fan-Out driver. This driver uses the Fan-Out agent component to create multiple JDBC Fan-Out driver instances.

## <span id="page-10-1"></span>**1.1 Components for Fan-Out Configuration**

The Fan-Out driver relies on the following independent components. [Figure 1-1](#page-11-0) shows how these components work together.

- **Fan-Out Driver Shim:** The Fan-Out driver shim is a Java-based interface driver. The driver shim virtually connects to the Fan-Out agent through ActiveMQ.
- **ActiveMQ:** The Fan-Out driver and the Fan-Out agent use ActiveMQ for transferring the Subscriber events, configuration data, and the queries. The Fan-Out agent creates a separate queue for each JDBC driver instance. The JDBC driver instances wait for the events in their respective queues. For information about installing ActiveMQ, see [Section 2.5, "Installing and](#page-18-3)  [Starting ActiveMQ," on page 19.](#page-18-3) To manage the ActiveMQ queues, launch the URL: http:// <ActiveMQ IP Address>:8161/admin/queues.jsp.
- **Fan-Out Agent:** The Fan-Out agent is a standalone Java process that works independently of the Identity Vault. The Fan-Out agent loads the JDBC driver instances based on the configuration of the connection objects in the Fan-Out driver. For more information about the connection objects, see [Section 1.7, "Driver Concepts," on page 14.](#page-13-3)

The Fan-Out agent provides an interface through REST endpoints for performing basic monitoring and management tasks. To ease the initial deployment, the Fan-Out agent autoinitializes with the default configuration values when it is started for the first time. To change the default settings, use the REST endpoints. For more information about REST endpoints supported for the driver, see [Appendix D, "REST Endpoints," on page 63](#page-62-1). The driver installation folder contains sample scripts that you can run to manage the Fan-Out agent. The sample scripts internally use the REST endpoints. For more information, see [Section 3.3, "Managing the](#page-26-1)  [Fan-Out Agent," on page 27.](#page-26-1)

Alternatively, you can manually edit the configuration file. This method requires you to restart the Fan-Out agent for the changes to take effect. However, this is not required for all the changes made through the REST endpoints. To understand which changes need a restart of the Fan-Out agent, see [Section 3.1, "Generating the Default Configuration File," on page 23.](#page-22-2)

<span id="page-11-0"></span>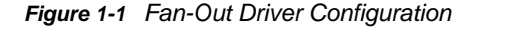

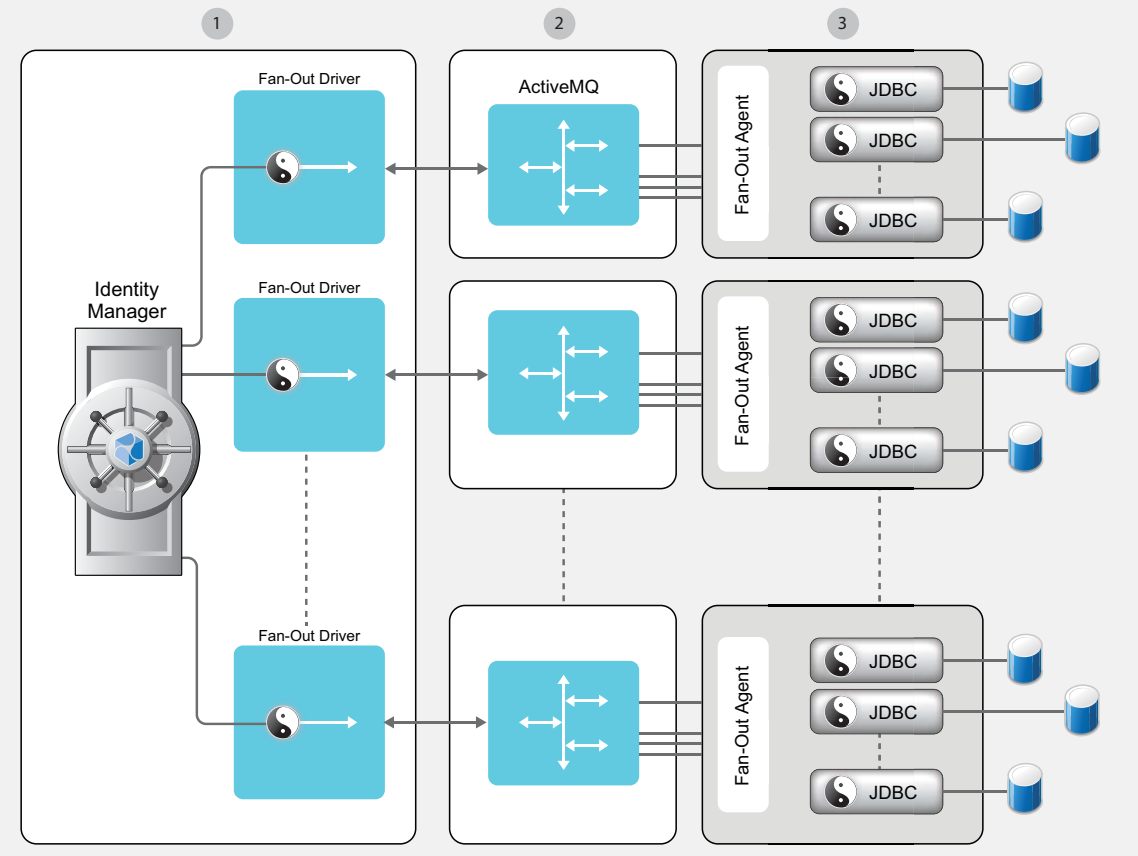

Blocks #1,#2 and #3 are process bounderies. Process identification is required between each of them before events and configurations can be delivered reliably. Fan-Out Driver should be hosted on IDM.

The fan-out process works as follows:

- **1** The Identity Vault stores the connection object configuration. The configuration includes connection, authentication, and trace information.
- **2** The Fan-Out driver receives the initialization document from the engine.
- **3** The Fan-Out driver and the Fan-Out agent perform a handshake to establish a connection. This signals the start of the communication between the agent and the driver. The handshake is done through challenge-response sets.
- **4** The Fan-Out driver queries the Identity Vault for the connection objects associated with this driver and creates multiple initialization documents based on the content in the connection objects.
- **5** The Fan-Out driver sends the initialization documents to the Fan-Out agent through ActiveMQ.
- **6** The Fan-Out agent loads the JDBC driver instances.
- **7** The Fan-Out driver sends the events to the Fan-Out agent through ActiveMQ.
- **8** The Fan-Out agent determines which JDBC driver instances this event should be sent to.
- **9** The JDBC driver processes the event and sends the status of the event to the Fan-Out agent, which in turn sends this information to the Fan-Out driver through ActiveMQ.
- **10** The Fan-Out driver sends this status to the Identity Manager engine.

**NOTE:** Only one flavour of database can be managed per agent. For example: only Oracle databases or only MS SQL databases on a single agent.

## <span id="page-12-0"></span>**1.2 Data Transfer Between Systems**

The data is transferred between the Identity Vault and the Fan-Out driver only on the Subscriber channel.

The Subscriber channel performs the following activities:

- Watches for changes to the Identity Vault objects.
- Makes changes to the target databases to reflect those changes.

## <span id="page-12-1"></span>**1.3 Supported Operations**

The Fan-Out driver supports the following operations on the Subscriber channel:

- [Section 1.3.1, "Password Synchronization," on page 13](#page-12-2)
- [Section 1.3.2, "Data Synchronization," on page 13](#page-12-3)

#### <span id="page-12-2"></span>**1.3.1 Password Synchronization**

<span id="page-12-4"></span>The Fan-Out driver supports password set and check operations on the Subscriber channel. The driver does not support bidirectional password synchronization.

#### <span id="page-12-3"></span>**1.3.2 Data Synchronization**

The Fan-Out driver supports direct and indirect data synchronization models.

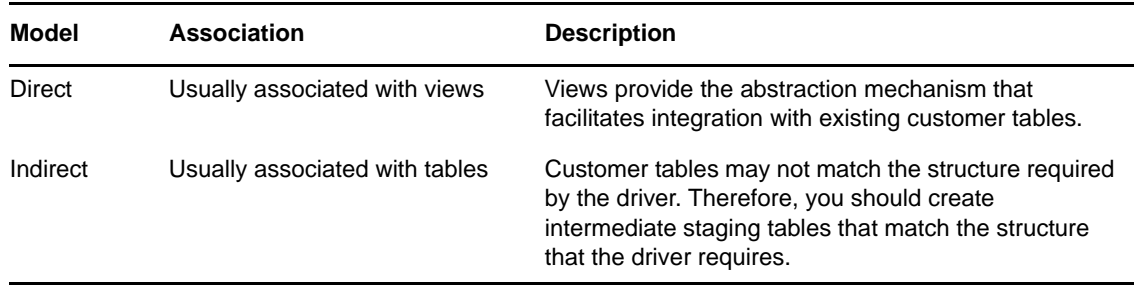

For more information about data synchronization models see [Supported Data Synchronization](https://www.netiq.com/documentation/idm45drivers/pdfdoc/jdbc/jdbc.pdf#Afexaon)  [Models](https://www.netiq.com/documentation/idm45drivers/pdfdoc/jdbc/jdbc.pdf#Afexaon) in the *[NetIQ Identity Manager Driver for JDBC Implementation Guide](https://www.netiq.com/documentation/idm45drivers/jdbc/data/bookinfo.html)*.

## <span id="page-13-0"></span>**1.4 Installing and Configuring the Driver**

<span id="page-13-4"></span>For information about installing and configuring the Fan-Out driver, see [Chapter 2, "Installing the Fan-](#page-16-2)[Out Driver Components," on page 17](#page-16-2) and [Chapter 3, "Configuring the Fan-Out Agent," on page 23](#page-22-3).

## <span id="page-13-1"></span>**1.5 Supported Databases**

The driver supports the following databases:

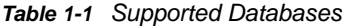

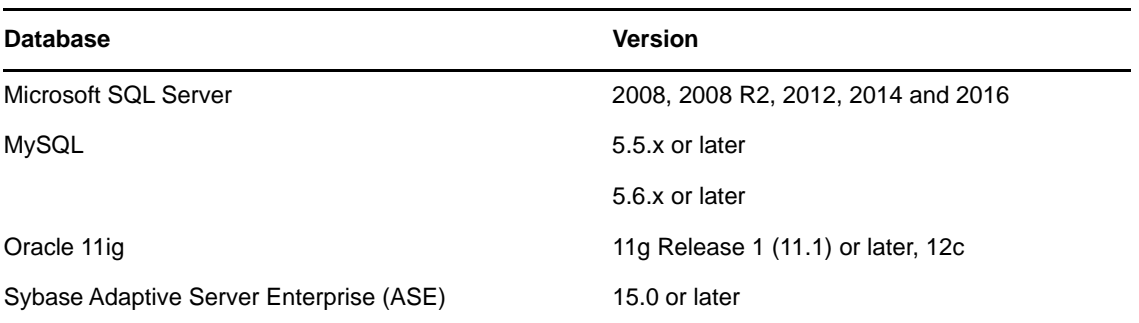

Identity Manager supports JDBC driver with other types and versions of databases as long as they meet the minimum requirements.

- Support the SQL-92 entry level grammar.
- Be JDBC//ODBC accessible.

The functionality may be limited and require contacting consultants for implementing the proper content.

## <span id="page-13-2"></span>**1.6 Supported Third-Party JDBC Drivers**

The Fan-Out driver supports the following third-party JDBC drivers:

- MySQL Connector/J
- Oracle Thin Client
- ◆ Oracle OCI
- jTDS

For more information, see [Third-Party JDBC Drivers](https://www.netiq.com/documentation/idm45drivers/pdfdoc/jdbc/jdbc.pdf#bw86pe3) in the *[NetIQ Identity Manager Driver for JDBC](https://www.netiq.com/documentation/idm45drivers/pdfdoc/jdbc/jdbc.pdf#bookinfo)  [Implementation Guide](https://www.netiq.com/documentation/idm45drivers/pdfdoc/jdbc/jdbc.pdf#bookinfo)*.

## <span id="page-13-3"></span>**1.7 Driver Concepts**

 **Connection Objects:** Connection objects are instances of the DirXML-Resource class. Each connection object holds authentication information of the server or database you are connecting to and the trace information for the instances that the Fan-Out agent configures and loads. For more information, see **DirXML-Data**.

The Fan-Out driver uses the following attributes of the connection object to determine the status of the connection object:

- **DirXML-ContentType:** The driver uses this attribute to determine if it is a connection object or any other driver resource. To qualify for a connection object, this attribute should have one of the following values:
	- **application/vnd.novell.dirxml.fanout+xml:** This MIME value signals that the current connection object is disabled.
	- **application/vnd.novell.dirxml.fanout-enabled+xml:** This MIME value signals that the current connection object is enabled.

Enabled connection objects are loaded by the Fan-Out agent.

 **DirXML-Data:** This attribute contains the connection and trace information for the JDBC driver instance. The following is a sample of the XML document that DirXML-Data contains:

```
<?xml version="1.0" encoding="UTF-8"?>
<connection>
    <authentication-info>
       <server>jdbc:jtds:sqlserver://111.111.1.1:1433/idm</server>
       <user>idm</user>
    </authentication-info>
    <trace-info>
       <driverTraceFile>/home/sqlserver2.log</driverTraceFile>
       <driverTraceLevel>5</driverTraceLevel>
       <driverTraceFileSize />
    </trace-info>
    <connection-password-ref display-name="Connection Password" 
name="com.fanout.conn.passwd">
       <value>fanout.connection_2.passwd</value>
    </connection-password-ref>
</connection>
```
The JDBC Fan-Out driver supports three trace levels. For information about what each trace level contains, see ["Setting Up Trace Levels" on page 61.](#page-60-1) For more information about the trace levels supported by generic JDBC driver, see [Trace Levels](https://www.netiq.com/documentation/idm45drivers/pdfdoc/jdbc/jdbc.pdf#Aay1cjs) in the [NetIQ Identity](https://www.netiq.com/documentation/idm45drivers/pdfdoc/jdbc/jdbc.pdf#bookinfo)  [Manager Driver for JDBC Implementation Guide.](https://www.netiq.com/documentation/idm45drivers/pdfdoc/jdbc/jdbc.pdf#bookinfo)

To change the connection or trace information for a JDBC fan-Out driver instance in iManager.

- 1. In iManager, click **View Objects**.
- 2. From the tree view, browse to and locate the driver set containing the driver.
- 3. Click the driver, then click the Fan-Out instance.
- 4. In the window that opens, click the **Edit Resource** tab.
- 5. Change the connection or trace information.
- 6. To save the changes, click **OK** and then click **Apply.**

To change the connection or trace information for a JDBC Fan-Out driver instance in Designer:

- 1. In the Outline view or Modeler, right-click the driver icon, then select **Fanout Configuration**.
- 2. In the Fanout configuration page, select the driver instance in the left navigation and change the driver's connection or trace settings.
- 3. To save the changes, click **Save** in Designer's main menu.
- 4. Deploy the driver.
- **Filter:** The driver filter includes two additional classes: DirXML-Resource and DirXML-Driver to allow you to handle dynamic changes to the connection objects. The changes made to the connection objects do not require you to restart the Fan-Out driver. Depending on the changes made to the connection objects, the Fan-Out agent restarts or stops the JDBC driver instances.

For more information about the general concepts of the JDBC driver, see [Introducing the Identity](https://www.netiq.com/documentation/idm45drivers/pdfdoc/jdbc/jdbc.pdf#Aedwzq4)  [Manager Driver for JDBC](https://www.netiq.com/documentation/idm45drivers/pdfdoc/jdbc/jdbc.pdf#Aedwzq4) in the *[NetIQ Identity Manager Driver for JDBC Implementation Guide](https://www.netiq.com/documentation/idm45drivers/pdfdoc/jdbc/jdbc.pdf#bookinfo)*.

## <span id="page-15-0"></span>**1.8 Database Concepts**

For more information about the database concepts, see [Database Concepts](https://www.netiq.com/documentation/idm45drivers/pdfdoc/jdbc/jdbc.pdf#Afefzra) in the *[NetIQ Identity](https://www.netiq.com/documentation/idm45drivers/jdbc/data/bookinfo.html)  [Manager Driver for JDBC Implementation Guide](https://www.netiq.com/documentation/idm45drivers/jdbc/data/bookinfo.html)*.

#### <span id="page-16-0"></span>2 <sup>2</sup> **Components Installing the Fan-Out Driver**

<span id="page-16-2"></span>The Fan-Out driver needs to be on the same server where you install the Identity Manager engine.

This section guides you through the process of installing and configuring the fan-out components.

- [Section 2.1, "Prerequisites for Installing the Driver," on page 17](#page-16-1)
- [Section 2.2, "Updating the Identity Manager Engine," on page 18](#page-17-0)
- [Section 2.3, "Adding the Fan-Out Driver Files to the Identity Vault," on page 19](#page-18-0)
- [Section 2.4, "Installing the Fan-Out Agent," on page 19](#page-18-1)
- [Section 2.5, "Installing and Starting ActiveMQ," on page 19](#page-18-2)
- [Section 2.6, "Setting Up ActiveMQ Startup Service," on page 20](#page-19-0)

## <span id="page-16-1"></span>**2.1 Prerequisites for Installing the Driver**

Before installing the driver, ensure that you install the following software in your Identity Manager environment:

• Identity Manager 4.5 Service Pack 2 Hotfix1 or later.

For download and installation instructions, see ["NetIQ Identity Manager 4.5 Service Pack 2](https://www.netiq.com/documentation/idm45/idm452-releasenotes/data/idm452-releasenotes.html)  [Release Notes"](https://www.netiq.com/documentation/idm45/idm452-releasenotes/data/idm452-releasenotes.html).

For Identity Manager 4.5 prerequisites and installation information, see [Considerations and](https://www.netiq.com/documentation/idm45/pdfdoc/setup_guide/setup_guide.pdf#Alorukq)  [Prerequisites for Installation](https://www.netiq.com/documentation/idm45/pdfdoc/setup_guide/setup_guide.pdf#Alorukq) in the *[NetIQ Identity Manager Setup Guide](https://www.netiq.com/documentation/idm45/pdfdoc/setup_guide/setup_guide.pdf#front)*.

Designer 4.5 Service Pack 2 Hotfix2.

Identity Manager Designer 4.5 Service Pack 2 Hotfix 2 includes the necessary software to create and configure the Fan-Out driver. NetIQ recommends that you apply this hotfix to your Designer before attempting to create the driver.

- JDBC Driver shim
- $\triangleleft$  ActiveMQ 5.14.3

Download ActiveMQ 5.14.3 from the [Apache Download Website.](http://activemq.apache.org/download-archives.html)

Download the NIdM\_Driver\_4.5\_JDBCFanout.zip file from the [Download Web site.](https://dl.netiq.com/)

The zipped file includes the following content:

- Agent.zip
- FanoutDriverShim.jar
- NovellAudit (Platform Agent)
- vcredist\_x64.exe
- iManager Plug-In for Identity Manager version 4.5.2.1
- Fan-Out Driver Packages
	- Fanout Common NETQFOUTCOMM
- Fanout Password Synchronization Common NETQFOPWDSYN
- JDBC Fanout Account Tracking NETQJFOACTRK
- JDBC Fanout Common NETQJFOCOMON
- JDBC Fanout Data Collection NETQJFODACLN
- JDBC Fanout Entitlement Support NETQJFOENTIS
- JDBC Fanout Managed System Information Support NETQJFOMNSIS
- JDBC Fanout Password Synchronization NETQJDBCFOPS
- Oracle Fanout Base NETQFOCLBASE
- Oracle Fanout Indirect Synchronization NETQFOCLINSY
- Oracle Fanout Direct Synchronization NETQFOCLDISY
- SQL Server Fanout Base NETQFSQSBASE
- SQL Server Fanout Indirect Synchronization NETQFSQSINSY
- SQL Server Fanout Direct Synchronization NETQFSQSDISY
- MySQL Fanout Base NETQFOMYBASE
- MySQL Fanout InnoDB Engine Indirect Synchronization NETQFIMYINSY
- MySQL Fanout MyISAM Engine Indirect Synchronization NETQFMMYINSY
- MySQL Fanout MyISAM Engine Direct Synchronization NETQFMMYDISY
- Sybase Server Fanout Base NETQFSYBBASE
- Sybase Server Fanout Indirect Synchronization NETQFSYBINSY
- Sybase Server Fanout Direct Synchronization NETQFSYBDISY

Download the packages from the [Package Update Channel.](http://nu.novell.com/designer/packages/beta/idm/JDBCFanout_Beta/)

• Identity Manager Driver for Managed System Gateway version 4.0.2

This driver is required for Data Collection to work with Fan-Out driver. Download the driver patch from the [Download Web site](https://dl.netiq.com/).

- Identity Manager Driver for Data Collection Services version 4.0.1 with base package 2.3.0.20151207151321.
- Identity Manager Collector for auditing version 2011.1r3
- Third-party JDBC Driver

For connecting to the target database.

## <span id="page-17-0"></span>**2.2 Updating the Identity Manager Engine**

This section provides information about updating the Identity Manager 4.5 engine to Identity Manager 4.5 Service Pack 2 Hotfix1. This hotfix contains the necessary software for creating the Fan-Out driver. For more information about applying the hotfix, see Hotfixing the Identity Manager Engine and [Remote Loader i](https://www.netiq.com/documentation/idm45/pdfdoc/setup_guide/setup_guide.pdf#b1fg9lkk)n the [NetIQ Identity Manager Setup Guide.](https://www.netiq.com/documentation/idm45/pdfdoc/setup_guide/setup_guide.pdf#front)

## <span id="page-18-0"></span>**2.3 Adding the Fan-Out Driver Files to the Identity Vault**

This section provides information about adding the Fan-Out driver files to the Identity Manager server. The NIdM\_Driver\_4.5\_JDBCFanout.zip file contains the Fan-Out driver files. Ensure that you have downloaded this file from the [Identity Manager 4.5 Downloads](https://dl.netiq.com/index.jsp) page.

#### **To add the Fan-Out driver files to the Identity Vault:**

- **1** Copy and extract the NIdM Driver 4.5 JDBCFanout.zip file to a temporary location on the Identity Manager server.
- **2** Stop eDirectory.
- **3** Copy the Fan-Out driver shim to your Identity Manager installation folder from the temporary location.
	- **Linux:** Copy the FanoutDriverShim.jar file to the /opt/novell/eDirectory/lib/ dirxml/classes/ folder.
	- **Windows:** Copy the FanoutDriverShim.jar to the C:\NetIQ\IdentityManager\NDS\lib folder.
- **4** Unzip the Agent.zip file and copy the activemq file from the lib folder of the extracted file to your Identity Manager installation folder.
	- **Linux:** Copy the activemq-all-5.14.3.jar to /opt/novell/eDirectory/lib/dirxml/ classes/ directoy.
	- **Windows:** Copy the activemq-all-5.14.3.jar to C:\NetIQ\IdentityManager\NDS\lib folder.
- **5** Start eDirectory.

## <span id="page-18-1"></span>**2.4 Installing the Fan-Out Agent**

You can install the Fan-Out agent on the Identity Manager server or any other server that meets the Identity Manager system requirements.

- **1** Download and extract the NIdM\_Driver\_4.5\_JDBCFanout.zip file to a temporary location on your server.
- **2** Extract the Agent.zip file.
- <span id="page-18-3"></span>**3** Perform the fan-out configuration. For more information, see [Chapter 3, "Configuring the Fan-](#page-22-3)[Out Agent," on page 23](#page-22-3).

## <span id="page-18-2"></span>**2.5 Installing and Starting ActiveMQ**

NetIQ recommends that you install ActiveMQ on a server other than the Identity Manager server. If you install ActiveMQ on the Identity Manager server, ActiveMQ installed by the User Application and ActiveMQ used by the Fan-Out agent attempt to use the same default port (61616). To avoid this situation, change the port number to any available port number. This consideration is also applicable for Sentinel server.

To install ActiveMQ, perform the following steps:

- **1** Download ActiveMQ 5.14.3 from the [Apache Download Website.](http://activemq.apache.org/download-archives.html)
- **2** Unzip the archive to any preferred location in your computer.

This lays down the files on your computer.

- **3** (Conditional) To change the default port for ActiveMQ, complete the following steps:
	- **3a** Navigate to *<AMQ Installation Directory>*/conf/activemq.xml.
	- **3b** In a text editor, open activemq.xml.
	- **3c** Under <transportConnectors>, change the ports as required.

For example, change the port from 61616 to a different port for TCP protocol:

```
<transportConnector name="openwire" uri="tcp://
0.0.0.0:61616?maximumConnections=1000&wireFormat.maxFrameSize=10485760
0" />
```
- **4** (Conditional) To change the Web console port to a different port, complete the following steps:
	- **4a** Navigate to *<AMQ Installation Directory>*/conf/jetty.xml.
	- **4b** Change the Web console port from 8161 to a different port.
- **5** Start the ActiveMQ instance.
	- **Linux:** Run the./activemq start command.
	- **Windows:** Run the.activemq.bat start command.

## <span id="page-19-0"></span>**2.6 Setting Up ActiveMQ Startup Service**

This section provides details about setting up ActiveMQ as a startup service.

- [Section 2.6.1, "Enabling the ActiveMQ Service on Linux," on page 20](#page-19-1)
- [Section 2.6.2, "Enabling the ActiveMQ Service on Windows," on page 21](#page-20-0)

#### <span id="page-19-1"></span>**2.6.1 Enabling the ActiveMQ Service on Linux**

- **1** Set the path for the JAVA\_HOME environment variable.
- **2** Set the path for the ACTIVEMOHOME environment variable in the /root/.profile file to the location where ActiveMQ is extracted (<AMQ Installation Directory>). The /root/ .profile file needs to be created if it does not exist.
- **3** Download and extract the NIdM\_Driver\_4.5\_JDBCFanout.zip file to a temporary location on your server.
- **4** Unzip the Agent.zip file from the extracted file and copy the activemqdxml file from the linux folder to /etc/init.d.
- **5** Navigate to the Linux folder of the extracted file and run activemqAddSvc by executing the following command:

./*activemqAddSvc*

**6** To start the ActiveMQ service, execute the following command:

/etc/init.d/activemqdxml start

To stop the ActiveMQ service, execute the following command:

/etc/init.d/activemqdxml stop

#### <span id="page-20-0"></span>**2.6.2 Enabling the ActiveMQ Service on Windows**

To add the ActiveMQ service to the Windows services list, navigate to ACTIVEMQ\_HOME/bin/win64 and run InstallService.bat.

This creates the ActiveMQ service in the Windows service list. This service automatically starts when the system reboots.

To remove the ActiveMQ service from the Windows services list, run UninstallService.bat.

3

# <span id="page-22-3"></span><span id="page-22-0"></span><sup>3</sup>**Configuring the Fan-Out Agent**

After the Fan-Out agent is installed, configure the agent to suit your environment by using the scripts provided in the Fan-Out installation folder:

- **Linux:** *<FanoutAgent Installation Location>*/linux
- **Windows:** *<FanoutAgent Installation Location>*/windows

#### **NOTE:** Set the JAVA\_HOME environment variable on your platform.

The following sections provide instructions to configure the Fan-Out agent:

- [Section 3.1, "Generating the Default Configuration File," on page 23](#page-22-1)
- [Section 3.2, "Starting the Fan-Out Agent," on page 25](#page-24-0)
- ◆ [Section 3.3, "Managing the Fan-Out Agent," on page 27](#page-26-0)
- <span id="page-22-2"></span>[Section 3.4, "Enabling Auditing for the Fan-Out Agent," on page 29](#page-28-0)

## <span id="page-22-1"></span>**3.1 Generating the Default Configuration File**

When you run the Fan-Out agent without any options, the agent creates the default configuration file and then stops running. To run the Fan-Out agent, execute one of the following commands based on your platform:

- **Linux:** ./startAgent
- **Windows:** startAgent.bat

The Fan-Out agent creates the following directories under the <FanoutAgent Installation Location> folder:

 **config:** This directory contains the default configuration file for the Fan-Out agent. The following table lists the parameters included in the default configuration file. Except netiq.fanoutagent.connection.url, you can leave other parameters unchanged. Specify the URL of the ActiveMQ instance in this parameter.

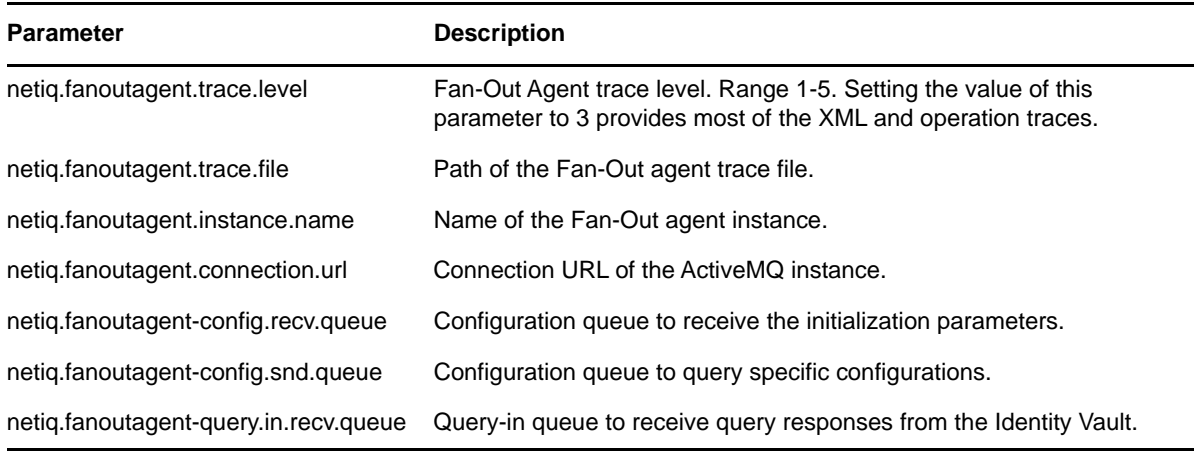

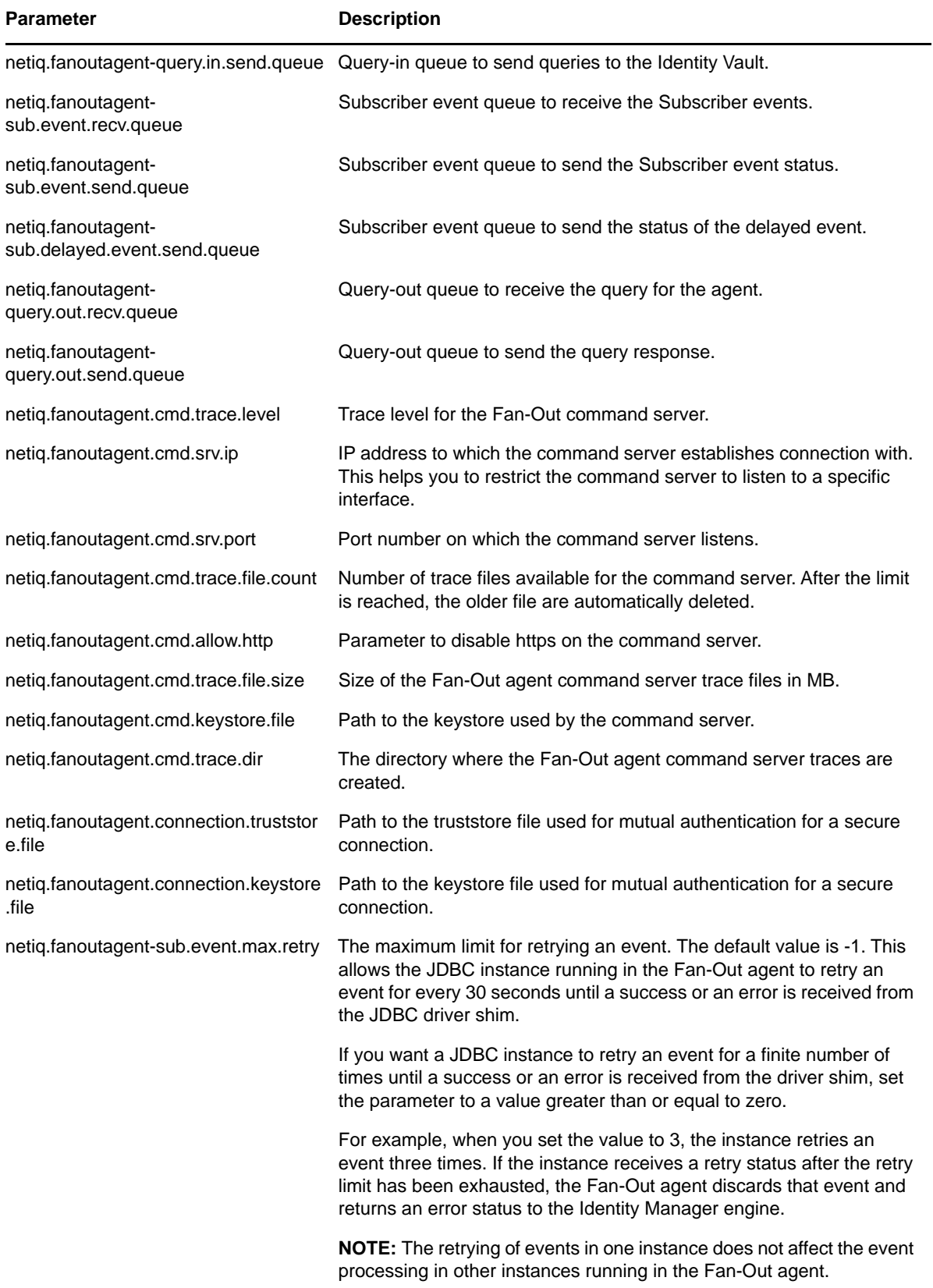

You can change the default configuration of the Fan-Out agent to suit your requirement. Changes are dynamically reflected in some parameters. For changes to take effect in other parameters, restart the Fan-Out agent. The following parameters are dynamically reflected:

- netiq.fanoutagent.trace.level
- netiq.fanoutagent.trace.file
- netiq.fanoutagent.cmd.trace.level
- netiq.fanoutagent.cmd.trace.file.count

Password changes are dynamically reflected. For example, agent password values is changed dynamically. For future commands, you must use the new agent password.

**NOTE:** If you run the Fan-Out agent without any options after customizing the default configuration file, the agent will overwrite the changes made to the parameters. NetIQ recommends that you rename the configuration file to a different name to avoid overwriting the file and use the renamed file for subsequent operations.

- **logs:** This directory contains the trace files.
- **tmp:** This directory contains the temporary files created by the Fan-Out agent.

The Fan-Out agent also creates  $.$   $_{\rm profile}$  file under the  $_{\rm root}$  folder. This file contains information about the Fan-Out installation directory and the current Java path that is used by the Fan-Out agent. The following example is a .profile file:

```
JAVA_HOME=/opt/novell/jdk1.7.0_25/jre
PATH=$PATH:/opt/novell/jdk1.7.0_25/jre/bin
FANOUTHOME=/opt/novell/mysql-fanout/agent
```
**NOTE:** For multiple Fan-Out agents, you require equal number of ActiveMQs. If you are using the same ActiveMQ with multiple Fan-Out agents, you need to manually clean the ActiveMQ queues before using that ActiveMQ with a different Fan-Out agent. To clean an ActiveMQ queue, use ActiveMQ Web console. ActiveMQ also provides other options for cleaning the queues. For more information, see [ActiveMQ documentation.](http://activemq.apache.org/how-do-i-purge-a-queue.html)

## <span id="page-24-0"></span>**3.2 Starting the Fan-Out Agent**

You can start the Fan-Out agent by passing the startAgent command in the command prompt or by using the startup script, which enables the agent as a startup service.

Before starting the Fan-Out agent, ensure that your server meets the following requirements:

ActiveMQ is running.

This allows the Fan-Out agent to initialize the required queues in ActiveMQ when the agent starts. If ActiveMQ is not running, the agent returns an error and does not start properly.

• The Java and Curl tool are included in the system path of your operating system.

You use Java and Curl tool to manage the Fan-Out agent. If Curl is not present in your environment, download the SSL version of the Curl binary from [Curl Releases and Downloads](http://curl.haxx.se/download.html).

• Copy the appropriate third-party JDBC connector to the Fanout Agent Installation Location>/lib folder. For example, ojdbc6.jar. For more information, see the Supported [Third Party JDBC Drivers](https://www.netiq.com/documentation/idm45drivers/jdbc/data/b667eza.html) in the *[NetIQ Identity Manager Driver for JDBC Implementation Guide](https://www.netiq.com/documentation/idm45drivers/jdbc/data/bookinfo.html)*.

#### **To start the Fan-Out Agent in the command prompt:**

- **1** Open a command prompt.
- **2** Run the startAgent command and pass the default configuration file name as a parameter in the command.

startAgent –config FanoutAgent Installation Location>/config/*fanoutagentconfig.properties*

**3** (Optional) To change the agent and the shim passwords, use the set Password command.

The default passwords are **netiq**. For more information, see [Section 3.3, "Managing the Fan-Out](#page-26-0)  [Agent," on page 27.](#page-26-0)

- **4** (Optional) To change the keystore password, use the setKSPassword command. The default password for the keystore is **netiq123**.
- **5** (Optional) To change the encryption key, use the setEncryptionKey command.

The default value for the key is **netiq**.

**6** (Optional) Establish a secure connection between the Fan-Out agent and ActiveMQ. For more information, see [Chapter 5, "Securing Fan-Out Driver Communication," on page 39](#page-38-2).

**IMPORTANT:** Ensure that you specify the same values for these parameters during Fan-Out driver configuration.

To enable the Fan-Out agent service to automatically start when the system starts, perform the following actions for your platform:

#### **Linux:**

- 1 Set the JAVA\_HOME environment variable.
- **2** Copy the fanoutdxml file from <FanoutAgent Installation Location>/linux to /etc/ init.d.
- **3** Run the fanoutAgentAddSvc file from <FanoutAgent Installation Location>/linux by executing the following command:

*./fanoutAgentAddSvc*

**4** Start the Fan-Out agent service by executing the following command:

/etc/init.d/fanoutdxml start

To stop the Fan-Out agent service, execute the following command:

/etc/init.d/fanoutdxml stop

#### **Windows:**

- **1** Set the JAVA\_HOME environment variable.
- **2** Run vcredist\_x64.exe file from the NIdM\_Driver\_4.5\_JDBCFanout.zip file.
- **3** Install the Fan-Out agent service by executing the following command:

FanoutAgent Installation Location>\Windows\FanoutAgentSvc.exe –i

The display name of the service is **Fanout Agent Service**.

**NOTE:** If both ActiveMQ and Fan-Out agent services are running on the same server, ensure that ActiveMQ service starts before the Fan-Out agent service. To set the Fan-Out agent service to a delayed start, run the following command on Windows:

**4** Start the Fan-Out agent service.

To remove the Fan-Out agent service on Windows, execute the following command:

```
<FanoutAgent Installation Location>\Windows\FanoutAgentSvc.exe –u
```
**IMPORTANT:** You can run only one Fan-Out agent instance on a specific server as a service. However, if you run a Fan-Out agent as an application, Identity Manager allows you to run multiple instances of the Fan-Out agent on the same server by using separate configuration files.

The Fan-Out agent service loads the configuration properties only from <FanoutAgent Installation Location>/config/ path. Ensure that the configuration properties file name is fanoutagent-config.properties (this is the default file name).

<span id="page-26-1"></span>A Fan-Out agent instance that is started as a service must be stopped as a service only. This means that you should not stop the agent using the stopAgent command or REST endpoint if it is started as a service.

#### <span id="page-26-0"></span>**3.3 Managing the Fan-Out Agent**

You can manage the Fan-Out agent by using the scripts from the Fan-Out agent installation directory. [Table 3-1](#page-26-2) lists the commands to manage the Fan-Out agent. To view the help, invoke the command with -–help option.

| Command      | <b>Description</b>                                                                                                    | Usage                                                                                                    |
|--------------|----------------------------------------------------------------------------------------------------|----------------------------------------------------------------------------------------------------|
| startAgent   | Starts the Fan-Out agent instance                                                                                                    | startAgent-config                                                                                                    |
|              |                                                                                                    | startAgent - config <fanoutagent-<br>config.properties in the FanoutAgent<br/>Installation Location&gt;</fanoutagent-<br>                          |
| stopAgent    | Stops the Fan-Out Agent instance                                                                                                    | stopAgent -config                                                                                                    |
|              |                                                                                                    | stopAgent-config <fanoutagent-<br>config.properties in the FanoutAgent<br/>Installation Location&gt; netiq</fanoutagent-<br>                       |
| getservices  | Fetches the status of the JDBC driver instances<br>loaded by the Fan-Out agent and writes the<br>status to a file.                                       | getServices-config <fanoutagent-<br>config.properties in the FanoutAgent<br/>Installation Location&gt; 0 /services.txt<br/>netig</fanoutagent-<br> |
| startService | Starts the specified JDBC driver instance. You<br>can get the JDBC driver instance name from the<br>output file generated by the getServices<br>command. | startService - config <fanoutagent-<br>config.properties in the FanoutAgent<br/>Installation Location&gt; serviceName<br/>netig</fanoutagent-<br>  |
| stopService  | Stops the specified JDBC driver instance. You<br>can get the JDBC driver instance name from the<br>output file generated by the getServices<br>command.  | stopService -config <fanoutagent-<br>config.properties in the FanoutAgent<br/>Installation Location&gt; serviceName<br/>netig</fanoutagent-<br>    |

<span id="page-26-3"></span><span id="page-26-2"></span>*Table 3-1 Commands to Manage the Fan-Out Agent*

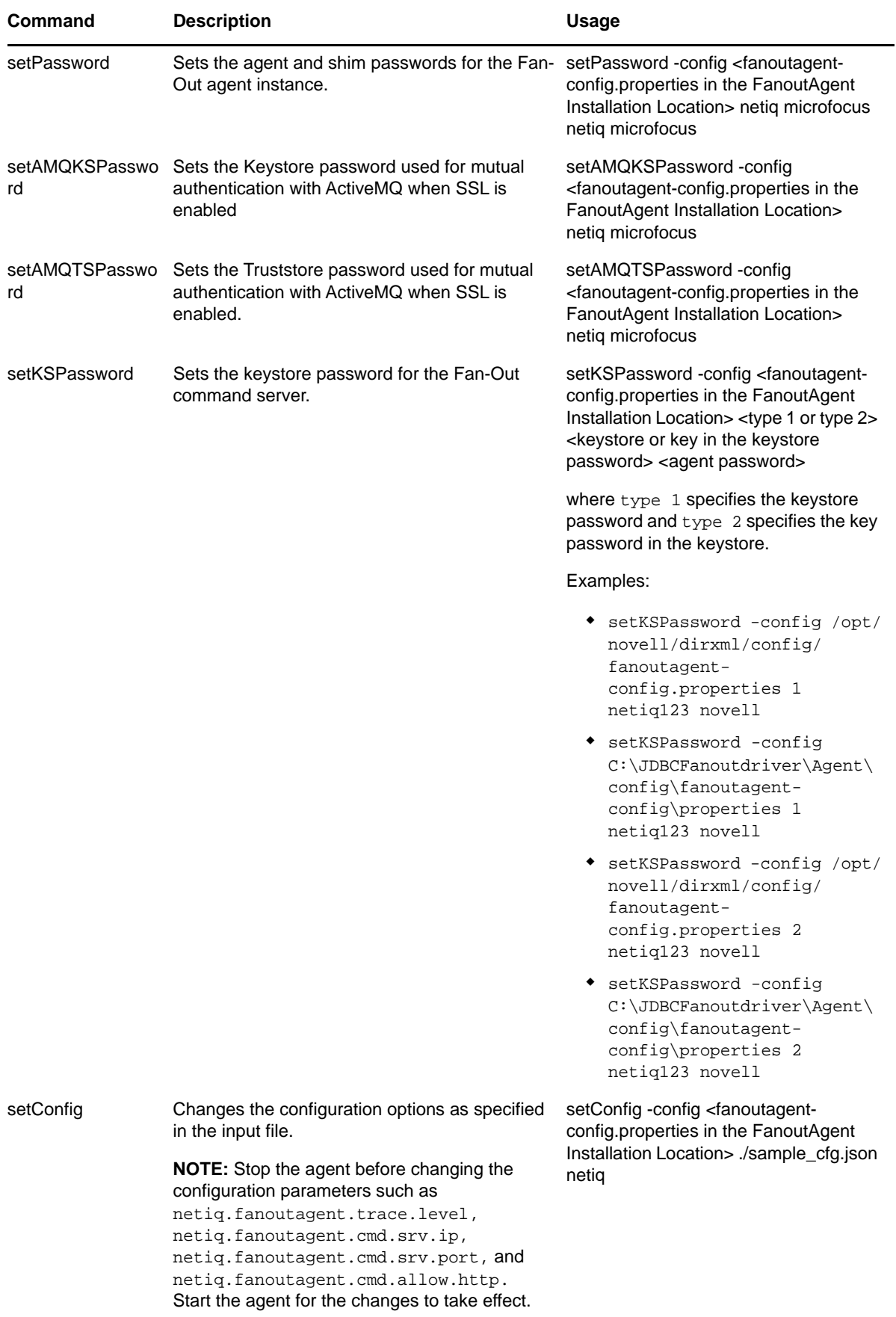

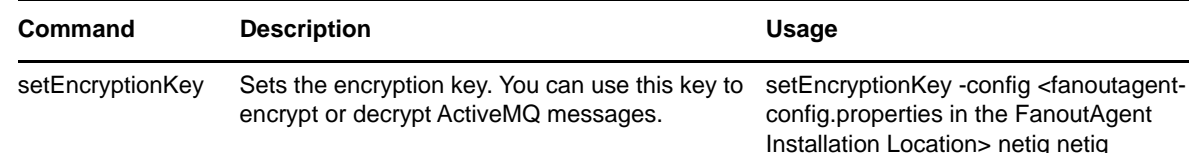

## <span id="page-28-0"></span>**3.4 Enabling Auditing for the Fan-Out Agent**

The Fan-Out agent supports both XDAS and legacy auditing solutions.

To enable the legacy auditing, install the Platform Agent on the server where you installed the Fan-Out agent. The Platform Agent installation files are provided under the NovellAudit folder in the NIdM\_Driver\_4.5\_JDBCFanout.zip file.

For more information about configuring the auditing, see [Configuring the Platform Agent Text File](https://www.netiq.com/documentation/idm45/pdfdoc/idm_sentinel/idm_sentinel.pdf#bfm6hcz) in the *[NetIQ Identity Manager Reporting Guide for Sentinel](https://www.netiq.com/documentation/idm45/pdfdoc/idm_sentinel/idm_sentinel.pdf#bookinfo)*.

To enable XDAS auditing, navigate to the <FanoutAgent Installation Location>/config folder and rename the xdasconfiguration.properties.template file to xdasconfiguration.properties. For more information about configuring XDAS, see [Configuring](https://www.netiq.com/documentation/idm45/pdfdoc/idm_sentinel/idm_sentinel.pdf#bqxufyv)  [the NetIQ XDASv2 Text File](https://www.netiq.com/documentation/idm45/pdfdoc/idm_sentinel/idm_sentinel.pdf#bqxufyv) in the *[NetIQ Identity Manager Reporting Guide for Sentinel](https://www.netiq.com/documentation/idm45/pdfdoc/idm_sentinel/idm_sentinel.pdf#bookinfo)*.

For more information about XDAS auditing, see [XDASv2 Administration Guide.](https://www.netiq.com/documentation/edir88/edirxdas_admin/data/bookinfo.html)

**NOTE:** The Fan-Out agent does not support XDAS event caching.

# <span id="page-30-0"></span>4 <sup>4</sup>**Creating New Fan-Out Driver**

After the Fan-Out driver files are installed on the server where you want to run the driver object, you can create a driver object in the Identity Vault. Creating a driver object consists of installing the driver packages and then modifying the driver configuration to suit the environment.

- [Section 4.1, "Creating a Fan-Out Driver Object in Designer," on page 31](#page-30-1)
- [Section 4.2, "Activating the Driver," on page 38](#page-37-1)

You must install the fan-out components before configuring a new Fan-Out driver object. For more information, see [Chapter 2, "Installing the Fan-Out Driver Components," on page 17.](#page-16-2)

## <span id="page-30-1"></span>**4.1 Creating a Fan-Out Driver Object in Designer**

Creating the driver includes installing the Fan-Out driver packages and then modifying the configuration to suit your environment.

- [Section 4.1.1, "Importing the Driver Packages," on page 31](#page-30-2)
- ◆ [Section 4.1.2, "Installing the Driver Packages," on page 32](#page-31-0)
- [Section 4.1.3, "Configuring the Driver Object," on page 34](#page-33-0)
- [Section 4.1.4, "Configuring the Database Connections for the Driver," on page 35](#page-34-0)
- [Section 4.1.5, "Deploying the Driver Object," on page 37](#page-36-0)
- [Section 4.1.6, "Starting the Driver," on page 37](#page-36-1)
- [Section 4.1.7, "Managing the Connection Objects," on page 38](#page-37-0)

#### <span id="page-30-2"></span>**4.1.1 Importing the Driver Packages**

You can update the driver packages at any time.The driver packages are stored in the Package Catalog. Packages are initially imported into the Package Catalog when you create, import, or convert a project. Ensure that you import the latest packages into the Package Catalog before installing the driver.

#### **To verify the latest packages in the Package Catalog:**

- **1** Open Designer.
- **2** In the toolbar, click **Help** > **Check for Package Updates**.
- **3** Click **OK** to import the package updates.

If prompted to restart Designer for the changes to take effect, click **Yes**, save your project, and then wait for the Designer to restart.

or

Click **OK** if there are no package updates.

**4** Continue with [Section 4.1.2, "Installing the Driver Packages," on page 32.](#page-31-0)

#### <span id="page-31-0"></span>**4.1.2 Installing the Driver Packages**

- **1** In Designer, open your project.
- **2** In the Modeler, drag and drop a supported JDBC database from the Designer palette.

For example, Oracle. For information about supported databases, see [Section 1.5, "Supported](#page-13-4)  [Databases," on page 14.](#page-13-4)

- **3** Select the Fan-Out Base from the list of available base packages, then click **Next**.
- **4** Select the **Synchronization Mode**. For more information, see [Section 1.3.2, "Data](#page-12-4)  [Synchronization," on page 13.](#page-12-4)
- **5** Select the optional features to install for the Fan-Out driver, then click **Next**.

All options are selected by default. The options are:

- **Entitlements Support:** These packages contain the policies that provision the user accounts on the connected database. For more information, see the *[NetIQ Identity Manager](https://www.netiq.com/documentation/idm45/pdfdoc/idm_entitlements/idm_entitlements.pdf#bookinfo)  [Entitlements Guide](https://www.netiq.com/documentation/idm45/pdfdoc/idm_entitlements/idm_entitlements.pdf#bookinfo)*.
- **Data Collection:** These packages contain the policies that enable the driver to collect data for reports. If you are using the Identity Reporting Module, ensure that this option is selected. For more information, see *NetIQ Identity Reporting Module Guide*.
- **Account Tracking:** These packages contain the policies that enable account tracking information for reports. If you are using the Identity Reporting Module, ensure that this option is selected. For more information, see *NetIQ Identity Reporting Module Guide*.

The Account Tracking feature is introduced with the NetIQ Compliance Management Platform. The Compliance Management Platform helps you mitigate risk, simplify business governance, and ensure compliance throughout the enterprise. The platform enables you to provision users based on secure web and client applications by granting access to users based upon provisioning policy, and monitor and validate user and system activity in real time with automated policy-based corrective actions for non-compliant activities.

- **6** (Conditional) If there are package dependencies for the packages you selected to install for this driver, you must install them to install the selected package. Click **OK** to install the package dependency listed.
- **7** (Conditional) If more than one type of package dependency is installed, Designer displays separate configuration pages for each package. Click **OK** to install any additional package dependencies.
- **8** (Conditional) The Common Settings page is displayed only when the Common Settings package is installed as a dependency. On the Install Common Settings page, specify the common settings for User and Group containers:
	- **User Container:** Select the Identity Vault container where the user accounts will be added in the Identity Vault. This value becomes the default for all drivers in the driver set.
	- **Group Container:** Select the Identity Vault container where the groups will be added in the Identity Vault. This value becomes the default for all drivers in the driver set.
- **9** Click **Next**.

When all dependencies are installed, you must configure the components.

- **10** On the Driver Information page, specify a name for the driver that is unique within the driver set, and then click **Next**.
- **11** On the Application Authentication page, fill in the following information:
	- **Connection Information:** Specify the URL of the ActiveMQ instance to which this driver connects to. For example,  $t_{\text{cp}}$ ://111.1.1.1:61616.
- **Synchronization Filter:** Select the synchronization filter. For more information, see ["Database Scoping Parameters](https://www.netiq.com/documentation/idm45drivers/pdfdoc/jdbc/jdbc.pdf#b1pu3k1)" from the *[NetIQ Identity Manager Driver for JDBC](https://www.netiq.com/documentation/idm45drivers/pdfdoc/jdbc/jdbc.pdf#bookinfo)  [Implementation Guide](https://www.netiq.com/documentation/idm45drivers/pdfdoc/jdbc/jdbc.pdf#bookinfo)*.
- **Synchronization Model:** Select the synchronization model based on the synchronization mode specified in Step 4.
- **12** Do not change the default values of the remaining parameters on this page, then click **Next**.
- **13** On the Entitlements Information page, specify a name for the **Account Entitlement Value** field, then click **Next**.
- **14** (Conditional) This page is displayed only if you selected to install the Data Collection and Account Tracking groups of packages. On the Managed System Information page, fill in the following fields to define your connected database application:
	- **Name:** Specify a descriptive name for the connected database application. The name is displayed in reports.
	- **Description:** Specify a brief description for the connected database application. The description is displayed in reports.
	- **Location:** Specify the physical location of the connected database application. The location is displayed in reports.
	- **Vendor:** Specify the vendor of the connected database application. This information is displayed in reports.
	- **Version:** Specify the version of the connected database application. The version is displayed in reports.
- **15** Click **Next**.
- **16** (Conditional) This page is displayed only if you selected to install the Managed System packages and the Account Tracking packages. On the Install Managed System Information page, fill in the following fields to define the classification of the connected database application. This information is displayed in the reports. The options are:
	- **Classification:** Select the classification of the connected database application. This information is displayed in the reports. Your options are:
		- Mission-Critical
		- Vital
		- Not-Critical
		- Other

If you select **Other**, you must specify a custom classification for the JDBC system.

- **Environment:** Select the type of the connected database application environment. The options are:
	- Development
	- Test
	- $\triangleleft$  Staging
	- Production
	- Other

If you select **Other**, you must specify a custom classification for the database application.

Click **Next**.

- **17** (Conditional) This page is displayed only if you selected to install the Data Collection and Account Tracking groups of packages. Fill in the following fields to define the ownership of the connected database application:
	- **Business Owner:** Select a user object in the Identity Vault that is the business owner of the database application. This can only be a user object, not a role, group, or container.
	- **Application Owner:** Select a user object in the Identity Vault that is the application owner of the database application. This can only be a user object, not a role, group, or container.

Click **Next**.

- **18** (Conditional) This page is displayed only if you selected to install the Account Tracking groups of packages. On the Account Tracking Initial Configuration page, fill in the following fields:
	- **Fanout Database Type:** Select the required database. The Fan-Out supports databases such as, MySQL, SQL Server, Sybase, and Oracle.
	- **Synchronization Model:** Specify the mode of data synchronization.
	- **User Table:** This field is populated based on your selection in the **Synchronization Model.** Specify the table or view in the connected database for which account tracking is enabled. By default, the value is usr.
	- **Realm:** Specify the name of the realm that uniquely identifies the location of user accounts in the connected database. For example,  $mysq1$ . indirect.usr, where mysql is the database name with the indirect data synchronization model, and user is the table or view in the connected database for which account tracking is enabled.

Click **Next**.

**19** Review the summary of tasks that will be completed to create the driver, then click **Finish**.

The driver is now created. To modify the configuration settings, proceed to the [Section 4.1.3,](#page-33-0)  ["Configuring the Driver Object," on page 34](#page-33-0).

#### <span id="page-33-0"></span>**4.1.3 Configuring the Driver Object**

After importing the packages and creating the driver object, configure the driver to make it operational. Many settings are available to help you customize and optimize the driver. However, you should first configure the driver parameters located on the Driver Configuration page.

- **1** In Designer, open your project.
- **2** In the Modeler, right-click the driver icon or the driver line, then select **Properties**.
- **3** Click **Driver Configuration** and select the **Driver Parameters** tab.
- **4** In the **Driver Options** tab, specify the queue names in the **Transport** parameters. The different queues are:
	- **Subscriber Event Queues (SEND/RECV/DELAYED):** The driver uses these queues to send the Subscriber events to the Fan-Out agent and receive the status of these events.
	- **Configuration Queues (SEND/RECV):** The driver uses these queues for sending the driver initialization documents and exchanging the handshake documents with the Fan-Out agent.
	- **Query-In Queues (SEND/RECV):** The driver uses these queues to receive the queries from the Fan-Out agent and sends the response of the queries to the Fan-Out agent.
	- **Query-Out Queues (SEND/RECV):** The driver uses these queues to send the queries to the Fan-Out agent and receive the response of the queries from the Fan-Out agent.

**NOTE:** If you specified a different name for the queues in these parameters, ensure that the same queue name is used during Fan-Out agent configuration.

- **5** In the **Fanout Agent Configuration Parameters**, fill in the following information:
	- **Fanout Shim Password:** Click **Set Password** to specify the Fan-Out shim password.
	- **Fanout Agent Password:** Click **Set Password** to specify the Fan-Out agent password.

The Fan-Out driver uses these passwords for performing handshake with the Fan-Out agent.

 **Encryption Key:** Click **Set Password** to specify the key to encrypt or decrypt the sensitive data before sending the data to the message queues.

**NOTE:** Ensure that you provide the same value for the Fan-Out agent and shim passwords and the encryption key. The default passwords are **netiq**.

- **6** To enable the SSL communication between the Fan-Out driver and ActiveMQ, specify the following information:
	- **AMQ Keystore Path:** The full path to the keystore file. For example, /root/amqclients.ks.
	- **AMQ Keystore Password:** The password used by the keystore.
	- **AMQ Truststore Path for SSL Certs:** The full path to the truststore file. For example, / root/amq-clients.ts.
	- **AMQ Truststore Password:** The password used by the truststore.

For more information about securing communication, see [Chapter 5, "Securing Fan-Out Driver](#page-38-2)  [Communication," on page 39](#page-38-2).

- **7** Do not change the default value of **Fanout Shim classname**.
- **8** Do not change the default value of **Matching Attributes**.

The Fan-Out agent uses **Matching Attributes** to match the objects in the delayed add events. This parameter must be schema-mapped equivalent of the attributes that are used in the object matching policy. If you are using different attributes, specify the attribute names according to the connected system schema.

**9** The **Normal JDBC Driver settings** section for the Fan-Out driver is similar to the JDBC driver. For more information about these parameters, see "[Driver Parameters](https://www.netiq.com/documentation/idm45drivers/pdfdoc/jdbc/jdbc.pdf#b1pu3ie)" in the [NetIQ JDBC Driver](https://www.netiq.com/documentation/idm45drivers/jdbc/data/bookinfo.html)  [Guide.](https://www.netiq.com/documentation/idm45drivers/jdbc/data/bookinfo.html)

After completing the configuration tasks, continue with [Section 4.1.4, "Configuring the Database](#page-34-0)  [Connections for the Driver," on page 35](#page-34-0).

#### <span id="page-34-0"></span>**4.1.4 Configuring the Database Connections for the Driver**

Designer lets you configure multiple database connections for the Fan-Out driver. Each JDBC driver instance loaded by the Fan-Out agent uses this information to connect to the database and for tracing purposes.

Alternatively, you can run the createConnLDIF script to create an LDIF file that includes the connection objects for the Fan-Out driver. However, you can run the script only after deploying the driver. For more information, see ["Configuring the Database Connections by Using the](#page-35-0)  [createConnLDIF Script" on page 36.](#page-35-0)

The advantage of using Designer is that it allows you to manage the connections after they are configured. If you use the createConnLDIF script for creating the connections, the script does not provide this flexibility.

- ["Configuring the Database Connections in Designer" on page 36](#page-35-1)
- ["Configuring the Database Connections by Using the createConnLDIF Script" on page 36](#page-35-0)

#### <span id="page-35-1"></span>**Configuring the Database Connections in Designer**

- **1** Open your project in Designer.
- **2** In the Modeler, right-click the driver icon and select **Fanout Configuration**.
- **3** Click **i** icon to create a fan-out connection.
- **4** Specify the fan-out connection details:
	- **Name:** Specify the name for the new connection.

**NOTE:** NetIQ restricts the connection object name to15 characters.

- **User:** Specify the user name with which the JDBC driver instance will authenticate to the database.
- **Connection Password:** Specify the password with which the JDBC driver instance will authenticate to the database
- **Server:** Specify the server with which the JDBC driver instance will connect to. For more information, see [JDBC URL Syntaxes](https://www.netiq.com/documentation/idm45drivers/pdfdoc/jdbc/jdbc.pdf#bvx364n) in the *[NetIQ Identity Manager Driver for JDBC](https://www.netiq.com/documentation/idm45drivers/pdfdoc/jdbc/jdbc.pdf#bookinfo)  [Implementation Guide](https://www.netiq.com/documentation/idm45drivers/pdfdoc/jdbc/jdbc.pdf#bookinfo)*.
- **Trace Level:** Specify the trace level for the JDBC driver instance. This defines the level for logging the trace messages.
- **Trace File:** Specify the name of the trace file. This file includes the trace and debugging messages for the JDBC driver instance.

**NOTE:** In order to have a single trace file for both database connection and the fan-out agent, configure them with the same trace file name.

**Trace File Size:** Specify the trace file size. This defines the limit for the trace file.

This parameter is not currently supported with the driver.

- **5** Click **<sup>o</sup>** icon to enable or disable the selected connection. By default, the connection is disabled.
- **6** Click **Save** on the Designer toolbar.
- **7** (Conditional) To create multiple database connections for the fan-out configuration, repeat Step 3 through Step 6.

#### <span id="page-35-0"></span>**Configuring the Database Connections by Using the createConnLDIF Script**

After deploying the driver, you can run the createConnLDIF script to create an LDIF file that allows you to create multiple database connection objects. The createConnLDIF file is located in <FanoutAgent Installation Location>.

#### **To create a database connection:**

- **1** Create a CSV file with the required database connection information. A sample CSV file is located in the default installation directory of the Fan-Out agent.
- **2** Run the createConnLDIF script as follows:

**createConnLDIF** [DriverDN in LDAP format] [input csv absolute file path] [output ldif absolute file path]

This script creates the LDIF file in the specified location.

**3** Import the LDIF file into eDirectory using any LDAP tool.

#### <span id="page-36-0"></span>**4.1.5 Deploying the Driver Object**

After you create the driver in Designer, you can deploy the driver into the Identity Vault.

#### **To deploy the driver:**

- **1** In Designer, open your project.
- **2** In the Modeler, right-click the driver icon or the driver line, then select **Live** > **Deploy**.
- **3** If you are authenticated to the Identity Vault, skip to Step 5; otherwise, specify the following information:
	- **Host:** Specify the IP address or DNS name of the server hosting the Identity Vault.
	- **Username:** Specify the DN of the user object used to authenticate to the Identity Vault.
	- **Password:** Specify the user's password.
- **4** Click **OK.**
- **5** Read through the deployment summary, and then click **Deploy**.
- **6** Read the success message, and then click **OK**.
- **7** Click **Define Security Equivalence** to assign rights to the driver.
- **8** Click **Exclude Administrative Roles** to exclude users that should not be synchronized.
- **9** Click **OK.**

#### <span id="page-36-1"></span>**4.1.6 Starting the Driver**

After creating a driver, you must start it. Identity Manager is an event-driven system and starts caching the events once the driver is deployed. These events are processed when you start the driver.

**NOTE:** NetIQ recommends that you complete the Fan-Out agent configuration before starting the driver. For more information, see [Chapter 3, "Configuring the Fan-Out Agent," on page 23](#page-22-3).

#### **To start the driver:**

- **1** In Designer, open your project.
- **2** In the Modeler, right-click the driver icon **b** or the driver line, then select Live > Start Driver.

#### <span id="page-37-0"></span>**4.1.7 Managing the Connection Objects**

When you make changes to the connection objects and deploy the Fan-Out driver, you need not restart the driver. Depending on the connection object changes, the Fan-Out driver starts, stops, or restarts the JDBC driver instances.

When you add, modify, or delete a connection object, the Fan-Out driver sends the configuration update to the Fan-Out agent. Based on the changes made, the Fan-Out agent starts, stops, or restarts the corresponding JDBC driver instance.

**NOTE:** To detect the changes to the connection objects, Identity Manager provides two additional filter classes namely **DirXML-Resource** and **DirXML-Driver** in the default filter of the Fan-Out driver.

Ensure that you review the following notes before redeploying the Fan-Out driver:

- When you deploy the Fan-Out driver, all the connection objects are also deployed. If you perform any dynamic updates to the connection objects or if you create the connection object dynamically using Designer, NetIQ recommends that you deploy those connection objects separately to avoid the entire driver restart.
- If you change the password for a connection object, the connection object must be deployed again. In this case, NetIQ recommends that you do not separately deploy or reconcile the named-passwords for the connection objects.
- When you use Designer to delete an existing Fan-Out connection, the connection object is deleted only from Designer and it is not updated in the Identity Vault. To delete an existing Fan-Out connection object from the Identity Vault, use iManager to manually remove the connection object.

#### <span id="page-37-1"></span>**4.2 Activating the Driver**

If you created the driver in a driver set that has not been activated, you must activate the driver within 90 days. Otherwise, the driver stops working.

If driver activation has expired, the ndstrace window displays an error message.

To use the driver, you must reactivate it.

For information about activation, see "[Activating Identity Manager](https://www.netiq.com/documentation/idm45/pdfdoc/setup_guide/setup_guide.pdf#b1ffm73r)" in the *[NetIQ Identity Manager](https://www.netiq.com/documentation/idm45/pdfdoc/setup_guide/setup_guide.pdf#front)  [Setup Guide](https://www.netiq.com/documentation/idm45/pdfdoc/setup_guide/setup_guide.pdf#front)*.

# 5

# <span id="page-38-0"></span><sup>5</sup>**Securing Fan-Out Driver Communication**

NetIQ recommends using Secure Socket Layer (SSL) protocols for driver communication. By default, the SSL protocol is not configured among the Fan-Out components. You must configure the SSL connection among the following Fan-Out components:

◆ Between the Fan-Out driver shim and ActiveMQ

Refer to the following sections for instructions:

- <span id="page-38-2"></span>[Section 5.1, "Creating a Keystore and a Truststore," on page 39](#page-38-1)
- [Section 5.3, "Enabling SSL for the Fan-Out Driver Shim," on page 40](#page-39-1)
- ◆ [Section 5.2, "Enabling SSL for ActiveMQ," on page 40](#page-39-0)
- Between ActiveMQ and the Fan-Out agent

Refer to the following sections for instructions:

- [Section 5.1, "Creating a Keystore and a Truststore," on page 39](#page-38-1)
- [Section 5.2, "Enabling SSL for ActiveMQ," on page 40](#page-39-0)
- [Section 5.4, "Enabling SSL for the Fan-Out Agent," on page 41](#page-40-0)

The following figure represents the secured connection between the Fan-Out components.

*Figure 5-1 Secured connection between Fan-Out components*

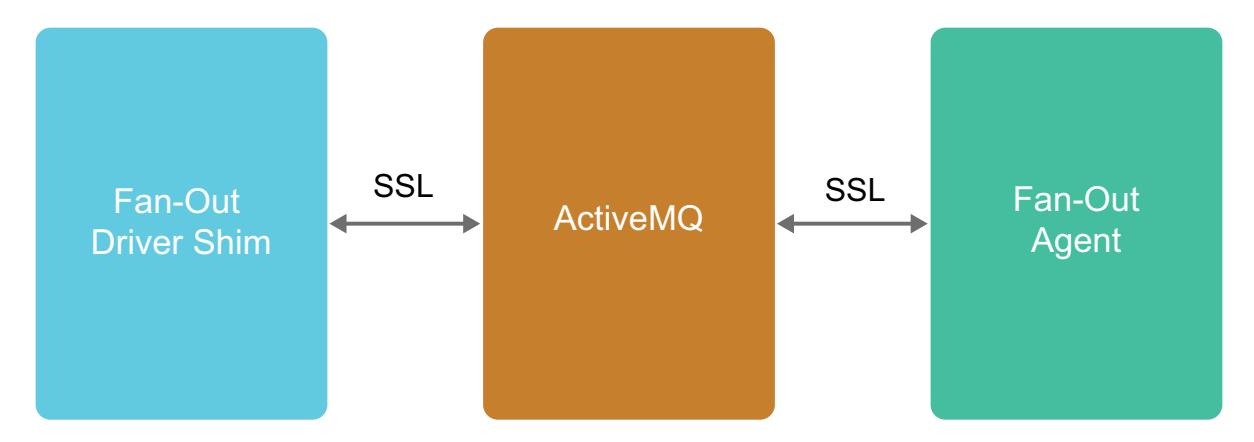

To support the SSL connections, you need to create keystore and truststore files. This section explains how to create, export, and store this certificate on your server

After the secured connection is enabled, the Fan-Out components perform an SSL handshake to establish a secure channel.

#### <span id="page-38-1"></span>**5.1 Creating a Keystore and a Truststore**

**1** Create a certificate for the broker by using the keytool.

keytool -genkey -alias broker -keyalg RSA -keystore broker.ks

**2** Export the broker's certificate to share with clients.

keytool -export -alias broker -keystore broker.ks -file broker\_cert

**3** Create a certificate/keystore for the client.

keytool -genkey -alias client -keyalg RSA -keystore client.ks

**4** Create a truststore for the client and import the broker's certificate. This establishes that the client "trusts" the broker.

keytool -import -alias broker -keystore client.ts -file broker\_cert

**5** Export the client's certificate so it can be shared with broker:

keytool -export -alias client -keystore client.ks -file client\_cert

**6** Create a truststore for the broker, and import the client's certificate. This establishes that the broker "trusts" the client:

keytool -import -alias client -keystore broker.ts -file client\_cert

**NOTE:** You must use the same passwords that were used for creating the keystores to configure the Fan-Out components for SSL. For more information about creating certificates, see [Setting up the](http://activemq.apache.org/how-do-i-use-ssl.html)  [Key and Trust Stores](http://activemq.apache.org/how-do-i-use-ssl.html).

#### <span id="page-39-0"></span>**5.2 Enabling SSL for ActiveMQ**

- **1** Copy the files broker.ks and broker.ts to the server where ActiveMQ is installed.
- **2** Edit the activemq.xml file.
	- **2a** Navigate to the <AMQ install path>/conf/ folder and open the activemq.xml file.
	- **2b** Add the transport connector to enable SSL in the transportConnectors section.

<transportConnector name="ssl" uri="ssl://0.0.0.0:61617?trace=true"/>

**2c** Add the keystore or truststore paths and their passwords in the sslContext section.

```
<sslContext> <sslContext keyStore="file:///root/activemqkeystore/
broker.ks" keyStorePassword="novell" trustStore="file:///root/
activemqkeystore/broker.ts" trustStorePassword="novell"/> </sslContext>
```
**3** Restart ActiveMQ.

**NOTE:** For more information about enabling secure transport on ActiveMQ, see [Using Spring to](http://activemq.apache.org/how-do-i-use-ssl.html)  [configure SSL for a Broker instance](http://activemq.apache.org/how-do-i-use-ssl.html).

#### <span id="page-39-1"></span>**5.3 Enabling SSL for the Fan-Out Driver Shim**

- **1** Copy the client.ks and client.ts files to the Identity Manager server.
- **2** Edit the following driver properties using Designer:
	- **AMQ Keystore Path:** Specify the client.ks path.
	- **AMQ Keystore Password:** Specify the password for client.ks.
	- **AMQ Truststore Path:** Specify the client.ts path.
	- **AMQ Truststore Password:** Specify the password for client.ts.
- **3** Save the configuration changes.
- **4** Deploy the driver.

## <span id="page-40-0"></span>**5.4 Enabling SSL for the Fan-Out Agent**

- 1 Copy the client.ks and client.ts files to the server where you install the Fan-Out agent.
- **2** Open the config file and specify the parameters as follows:
	- **\* netiq.fanoutagent.connection.truststore.file:** Specify the client.ts path. For example, netiq.fanoutagent.connection.truststore.file=/home/keys/client.ts.
	- **netiq.fanoutagent.connection.keystore.file:** Specify the client.ks path. For example, netiq.fanoutagent.connection.keystore.file=/home/keys/client.ks.
- **3** Start the Fanout Agent in **Server Only Mode** where it accepts only the configuration changes.
- **4** Set the passwords as follows:
	- setAMQKSPassword -config <fanoutaget\_installdir>/Fanoutagent/config/ fanoutagent-config.properties <keystore password> <agent password>
	- setAMQTSPassword -config <fanoutaget\_installdir>/Fanoutagent/config/ fanoutagent-config.properties <truststore password> <agent password>
- **5** Stop and start the Fan-Out Agent.

<span id="page-42-0"></span>6 <sup>6</sup>**Troubleshooting the Driver**

This section provides information on all the Fan-Out driver issues.

## <span id="page-42-1"></span>**6.1 Mismatch in Driver Version**

iManager and the driver trace display different versions of the Fan-Out driver. This occurs because they fetch the version documents from different sources - the Fan-Out driver and the JDBC driver. For example, iManager's Version Discovery shows the version of the Fan-Out driver, but the trace shows both versions for both the drivers.

This is because some documents are directly returned from JDBC driver whereas some are constructed by the Fan-Out driver.

## <span id="page-42-2"></span>**6.2 Fan-Out Driver and the Fan-Out Agent Time Out When ActiveMQ and Fan-Out Agent are Running**

When the Fan-Out driver does not receive response within a specified time, it displays a time out warning message and processes the subsequent event.The response for the previous event will be processed when it is available.

It is safe to ignore the warning as this does no cause any functionality loss.

## <span id="page-42-3"></span>**6.3 ActiveMQ May Display Exception Error**

ActiveMQ may display an exception error while it is viewing a queue with an unprocessed event. This issue is randomly observed.

To workaround this issue, install the latest patch from the [ActiveMQ web site.](https://issues.apache.org/jira/browse/AMQ-5356)

## <span id="page-42-4"></span>**6.4 Changing ActiveMQ Log Levels**

You can view information about an event in transit or waiting state in the ActiveMQ Web console. By default, ActiveMQ displays log messages with a verbosity of INFO and WARN. You can change the log levels in ActiveMQ in the *<Apache ActiveMQ Installation Location>*/config/ log4j.properties file.

For example, to see log messages for more verbose levels such as DEBUG, add the following line to the log4j.properties file:

log4j.logger.org.apache.activemq=DEBUG

## <span id="page-43-0"></span>**6.5 Cannot Run Two Instances of the Fan-Out Agent Using the Same Queue Names**

For multiple Fan-Out agents, you require equal number of ActiveMQs. In case the same ActiveMQ is used for multiple Fan-Out agents, manually clean the ActiveMQ queues before using a different Fan-Out agent.

## <span id="page-43-1"></span>**6.6 Unable to Update the Parameters Using the setConfig Command**

In order to change parameters such as netiq.fanoutagent.trace.level, netiq.fanoutagent.cmd.srv.ip, netiq.fanoutagent.cmd.srv.port,and netiq.fanoutagent.cmd.allow.http parameters, stop the Fan-Out agent, change the parameters in the configuration file, and restart the agent. For more information, see setConfig command in [Table](#page-26-3)  [3-1 on page 27](#page-26-3).

## <span id="page-43-2"></span>**6.7 Stopping the Fan-Out Agent Fails When Any Instance Does Not Respond**

When any instance fails to respond then, the Fan-Out agent must be forced to stop. This action will not result in any event loss.

## <span id="page-43-3"></span>**6.8 Cleaning a Statefile for a Connected System**

The State Directory specifies where a driver instance should store state data. The state data might be used to store additional state information in future. Each driver instance has six state files with unique file formats as below.

- jdbc\_<driver instance guid>\_1
- jdbc\_<driver instance guid>\_1.p
- jdbc\_<driver instance guid>\_1.t
- jdbc\_<driver instance guid>\_0
- jdbc\_<driver instance guid>\_0.p
- jdbc\_<driver instance guid>\_0.t

The state files are named to be unique. These names are not intuitive. The names begin with  $\text{idbc}$ and end with the file extension. The driver constructs the state files using the object GUID of the connected instance. For example, jdbc\_bd2a3dd5-d571-4171-a195-28869577b87e\_1.p.

To clean a state file for an instance, remove the corresponding state file from State Directory.

## <span id="page-43-4"></span>**6.9 Adding a Group To a Specific Instance**

To add a group to a specific instance perform the following actions:

1. You can either map an existing attribute or you can extend the schema to add new attribute for reading connection-dns.

**NOTE:** The policy is written assuming that the created attribute name as conn-dn. You need to modify the policy as per the created attribute name.

- 2. Click **Filter** and add the created or existing attribute from the list of attributes.
	- a. Click **OK**.
	- b. Select the created or existing attribute and the **Subscriber** option as **Notify**.
- 3. Add the policy under **Event Transformation Policies**:

```
<?xml version="1.0" encoding="UTF-8"?><policy>
                 <rule>
                                  <description>Check for GroupAdd With ConnDn</
description>
                                  <conditions>
\alpha and \alpha and \alpha and \alpha <if-class-name 
mode="nocase" op="equal">Group</if-class-name>
                                                                   <if-operation 
mode="nocase" op="equal">add</if-operation>
                                                                   <if-op-attr 
name="conn-dn" op="available"/>
\langle \rangle and \langle \rangle </conditions>
                                  <actions>
                                               <do-set-local-variable name="conn-
dn" scope="policy">
                                                                   <arg-node-set>
<token-xpath expression="add-attr[@attr-name='conn-dn']/value"/>
                                                                  </arg-node-set>
                                                  </do-set-local-variable>
                                               <do-strip-op-attr name="conn-dn"/>
                                                  <do-for-each>
                                                                   <arg-node-set>
<token-local-variable name="conn-dn"/>
                                                                  </arg-node-set>
                                                                   <arg-actions>
\sim do-
set-local-variable name="addDoc" scope="policy">
<arg-node-set>
<token-xml-parse>
<token-text xml:space="preserve">&lt;add>&lt;/add></token-text>
</token-xml-parse>
</arg-node-set>
\langle / \langle / \rangle / \langle / \rangle / \langledo-set-local-variable>
\sim do \sim do \sim do \simclone-xpath dest-expression="$addDoc/add" src-expression="@*"/>
\sim do-
set-xml-attr expression="$addDoc/add" name="connection-dn">
<arg-string>
```

```
<token-xpath expression="$current-node/text()"/>
  </arg-string>
  \langledo-set-xml-attr>
  \sim do \sim do \sim do \simclone-xpath dest-expression=".." src-expression="$addDoc/node()"/>
                                                         </arg-actions>
                                           </do-for-each>
                                          <do-strip-xpath expression="."/>
                              </actions>
                </rule>
  </policy>
4. Restart the driver.
5. Add a group using the ldapadd command.
  The following is a sample ldif file for group add: 
  dn: cn=group_sync_inst,ou=groups,o=data
  objectClass: groupOfNames
  conn-dn: instance1
```

```
NOTE: By using this ldif file, the group (group_sync_1inst) is synchronised with the 
instances (instance1 and instance2).
```
## <span id="page-45-0"></span>**6.10 Troubleshooting Driver Processes**

description: group is a collection of users

conn-dn: instance2

Viewing driver processes is necessary to analyze unexpected behavior. To view the driver processing events, use DSTrace. You should only use it during testing and troubleshooting the driver. Running DSTrace while the drivers are in production increases the utilization on the Identity Manager server and can cause events to process very slowly. For more information, see ["Viewing Identity Manager](https://www.netiq.com/documentation/idm45/pdfdoc/idm_driver_admin/idm_driver_admin.pdf#b1rc1vm)  [Processes"](https://www.netiq.com/documentation/idm45/pdfdoc/idm_driver_admin/idm_driver_admin.pdf#b1rc1vm) in the *[NetIQ Identity Manager Driver Administration Guide](https://www.netiq.com/documentation/idm45/pdfdoc/idm_driver_admin/idm_driver_admin.pdf#Bktitle)*.

## <span id="page-45-1"></span>**6.11 Manually Deleting the Unused ActiveMQ Queues**

When an instance is stopped in the Fan-Out Agent, the Fan-Out Agent does not automatically delete the corresponding instance queue in ActiveMQ. This is because if an instance queue contains an unprocessed event, deleting the queue results in loss of that event. However, you can manually delete an unused queue of a stopped instance.

- Log in as administrator into Apache ActiveMQ web console.
- Click **Manage ActiveMQ broker**, then click **Queues**.
- Click **Delete** in the operations column for the queue that you want to delete.

# <span id="page-46-0"></span>7 <sup>7</sup>**Managing the Driver**

As you work with the JDBC driver, there are a variety of management tasks you might need to perform, including the following:

- Starting, stopping, and restarting the driver
- Viewing driver version information
- Using Named Passwords to securely store passwords associated with the driver
- Monitoring the driver's health status
- Backing up the driver
- Inspecting the driver's cache files
- Viewing the driver's statistics
- Using the DirXML Command Line utility to perform management tasks through scripts
- Securing the driver and its information
- Synchronizing objects
- Migrating and resynchronizing data
- Activating the driver

Because these tasks, as well as several others, are common to all Identity Manager drivers, they are included in one reference, the *[NetIQ Identity Manager Driver Administration Guide](https://www.netiq.com/documentation/idm45/pdfdoc/idm_driver_admin/idm_driver_admin.pdf#Bktitle)*.

## <span id="page-48-0"></span><sup>A</sup>**Known Issues and Limitations**

NetIQ Corporation strives to ensure that our products provide quality solutions for your enterprise software needs. The following issues are currently being researched. If you need further assistance with any issue, please contact [Technical Support.](https://www.netiq.com/support/)

For the list of the known issues in Identity Manager 4.5, Identity Manager Standard Edition 4.5, and Identity Manager 4.5.1, see the Release Notes accompanying each release on the [Identity Manager](https://www.netiq.com/documentation/idm45/)  [Documentation page](https://www.netiq.com/documentation/idm45/).

## <span id="page-48-1"></span>**A.1 Known Issues**

A

- In the MSSQL database the underline base table can be modified through a view only if the INSERT, UPDATE and DELETE statements refers to the column of the single base table.
- If you are connecting the driver to Microsoft SQL database, the driver does not support Windows NTLM and Windows Single Sign-On authentication.
- For modifications of the referential attributes (for example: Manager), the JDBC driver returns a success status even if the referenced object or user does not have the association (not present in the target database).
- Due to the above mentioned reason, if the Out of Band sync is enabled for the referential attribute, there is a possibility of event loss if the modify event of the referential attribute is processed before the referenced user's add event was processed. Hence, NetIQ recommends not to enable Out of Band events for referential attributes.
- The Fan-Out driver configuration page of iManager displays the Remote Loader option. Ensure that you do not use this option with the Fan-Out driver.
- The Fan-Out driver does not support direct synchronization mode for MySQL InnoDB. This is because the driver does not support the Subscriber Add operation in this mode.
- If you use the Tab key to navigate the Password field in the Fan-Out Configuration page of Designer, Designer prompts you to save the resource when no change is made to the resource.
- Identity Manager does not support the non-root installation of the Fan-Out agent.
- When you stop the Fan-Out agent, the command server log file displays a warning message stating that one thread cannot be stopped. Ignore the warning message.
- If you are connecting to a Sybase database, additional operations cannot be performed if the transaction log is full. The JDBC driver instance waits for the transaction log to be cleared before processing further events.
- JDBC drivers stop working if a wrong password is specified when a driver is authenticating with a connected system. This is an expected behavior. However, the JDBC driver for Sybase continues to retry the connection and does not stop.
- Changes in Fan-Out instance names will not reflect in DirXML-Accounts and DirXML-Associations. Hence they become invalid. NetIQ recommends not to change the connection object names and the instance names.
- Sometimes when a codemap refresh is done, you may not receive codemap data of all the connected databases. You may get errors such as "Unable to complete the CODE MAP refresh for entitlement" in catalina.out. This is due to the time taken by the query to return the codemap results. Hence, you need to increase the timeout for the following parameters:
	- Default Query Timeout (**IDMProv web UI** > **Roles and Resources** > **Configure Roles and Resource Settings** > **Entitlement Query Settings** > **Default Query Timeout**).

If the value of this parameter is 10 minutes, then increase the value of NCPCLIENT\_REQ\_TIMEOUT parameter.

NCPCLIENT\_REQ\_TIMEOUT

Refer to [Knowledgebase](https://www.netiq.com/support/kb/doc.php?id=7016855) for more information on how to increase the value of this parameter.

## <span id="page-49-0"></span>**A.2 Limitations**

- The Managed System Entitlement and Account Summary report displays inaccurate data for the following two components:
	- Number of Logical Systems
	- Account Entitlement Number of Assigned Accounts

For example, if there are 'n' number of Logical Systems, the report displays 'n+1' number of Logical Systems. If there are 'n' Account tracking identifiers and 'm' Accounts, the report displays 'm\*n' Accounts.

• The driver displays User is unassociated exception while performing modify and delete operations with only dest-dn because these operations are not supported without providing user association.

# B

# <span id="page-50-0"></span><sup>B</sup>**Driver Properties**

This section provides information about the Driver Configuration and Global Configuration Values properties for the JDBC driver and the Fan-Out driver. These are the only unique properties for drivers. All other driver properties (Named Password, Engine Control Values, Log Level, and so forth) are common to all drivers. Refer to ["Driver Properties](https://www.netiq.com/documentation/idm45/pdfdoc/idm_driver_admin/idm_driver_admin.pdf#b94pq23)" in the *[NetIQ Identity Manager Driver](https://www.netiq.com/documentation/idm45/pdfdoc/idm_driver_admin/idm_driver_admin.pdf#Bktitle)  [Administration Guide](https://www.netiq.com/documentation/idm45/pdfdoc/idm_driver_admin/idm_driver_admin.pdf#Bktitle)* for information about the common properties.

The information is presented from the viewpoint of iManager. If a field is different in Designer, it is marked with a Designer icon.

## <span id="page-50-1"></span>**B.1 Driver Configuration**

#### **In iManager:**

- 1 Click **to** to display the Identity Manager Administration page.
- **2** Open the driver set that contains the driver whose properties you want to edit:
	- **2a** In the **Administration** list, click **Identity Manager Overview**.
	- **2b** If the driver set is not listed on the Driver Sets tab, use the Search In field to search for and display the driver set.
	- **2c** Click the driver set to open the Driver Set Overview page.
- **3** Locate the driver icon, then click the upper right corner of the driver icon to display the **Actions** menu.
- **4** Click **Edit Properties** to display the driver's properties page.

By default, the Driver Configuration page displays.

#### **In Designer:**

- **1** Open a project in the Modeler.
- **2** Right-click the driver icon or line, then select click **Properties > Driver Configuration.**

The Driver Configuration options are divided into the following sections:

#### <span id="page-50-2"></span>**B.1.1 Driver Module**

The driver module changes the driver from running locally to running remotely or the reverse.

**Java:** Use this option to specify the name of the Java class that is instantiated for the shim component of the driver. This class can be located in the classes directory as a class file, or in the lib directory as a .jar file. If this option is selected, the driver is running locally. Select this option to run the driver locally.

The Java class name is: com.netiq.idm.driver.fanoutshim.FanoutDriverShim.

**Native:** This option is not used with the JDBC Fan-Out driver.

**Connect to Remote Loader:** This option is not valid for this driver.

**Name:** Displays the java class name.

**IMPORTANT:** Although **Driver Object Password** option is editable, this parameter is not applicable for the Fan-Out driver.

#### <span id="page-51-0"></span>**B.1.2 Authentication**

The authentication section describes the parameters required for authentication to the connected Active MQ.

**Connection Information (Designer only):** Specify the IP address or name of the server the application shim should communicate with. Use the syntax:  $proposed://host:port.For example$ , tcp://192.99.162.46:61616

**Driver Cache Limit (kilobytes):** Specify the maximum event cache file size (in KB). If it is set to zero, the file size is unlimited. select **Unlimited** option to set the file size to unlimited in Designer.

**IMPORTANT:** Although **Application Authentication ID** and **Set Password** options are editable, these parameters are not applicable for the Fan-Out driver.

The Remote Loader options do not apply to the Fan-Out driver. This driver uses the Fan-Out agent component to create multiple JDBC Fan-Out driver instances.

#### <span id="page-51-1"></span>**B.1.3 Startup Option**

The Startup Option section allows you to set the driver state when the Identity Manager server is started.

**Auto start:** The driver starts every time the Identity Manager server is started.

**Manual:** The driver does not start when the Identity Manager server is started. The driver must be started through Designer or iManager.

**Disabled:** The driver has a cache file that stores all of the events. When the driver is set to Disabled, this file is deleted and no new events are stored in the file until the driver state is changed to Manual or Auto Start.

#### <span id="page-51-2"></span>**B.1.4 Driver Parameters**

The Driver Parameters section lets you configure the driver-specific parameters. When you change driver parameters, you tune driver behavior to align with your network environment.

The parameters are presented by category:

#### **Driver Settings**

**Fanout transport related parameters:** Select **Show** to view the transport related parameters for Fan-Out driver.

**Show Subscriber Event Queue parameters:** Select **Show** to view the Subscriber event parameters. The options are:

**SEND:** The driver uses this queue for sending the Subscriber events to the Fan-Out agent.

- **RECV:** The driver uses this queue for receiving the Subscriber events from the Fan-Out agent.
- **DELAYED RECV:** This driver uses this queue for receiving the delayed Subscriber events from the Fan-Out agent.

**Show Configuration Queue Parameters:** Select **Show** to view the configuration queue parameters. The options are SEND and RECV.

**Show Query-in Queue Parameters:** Select **Show** to view the query-in queue parameters. The options are SEND and RECV.

**Show Query-out Queue Parameters:** Select **Show** to view the query-out queue parameters. The options are SEND and RECV.

**Show Other Parameters:** Select **Show** to view the additional parameters.

- **Configuration batch size:** Specifies the batch size for the driver configuration document. The value ranges from 1 - 99999.
- **Show Fanout Parameters:** Select **Show** to view the fan-out connection related information such as Fan-Out agent password, configuration information, Fan-Out agent shim password.
- **Fanout Shim Password:** Specifies the password for the Fan-Out driver shim. After successful authentication, the Fan-Out Agent loads/creates the driver instances of the specified shim class name.
- **Fanout Agent Password:** Specifies the password for the Fan-Out agent you are connecting to. The Fan-Out agent establishes connection only after a valid authentication.
- **Encryption Key:** Specifies the key to encrypt/decrypt the sensitive data before sending to the message queue(s).
- **AMQ Keystore Key:** Specifies the full path to the keystore file.
- **AMQ Keystore Password:** Specifies the keystore password.
- **AMQ Truststore Path for SSL Certs:** Specifies the full path to the truststore file.
- **AMQ Truststore Password:** Specifies the truststore password.
- **Fanout Shim classname:** Specifies the driver shim classname that the Fan-Out agent loads when you start the a Fan-Out driver.
- **Matching Attributes:** Used by the Fan-Out agent to match the objects in the delayed add events. This parameter must be schema-mapped equivalent of the attributes that are used in the object matching policy. If you are using different attributes, specify the attribute names according to the connected system schema.

#### **Normal JDBC Driver Settings**

For the normal JDBC driver setting, see [Driver Parameters](https://www.netiq.com/documentation/idm45drivers/pdfdoc/jdbc/jdbc.pdf#b1pu3ie) from the [JDBC Driver Guide.](https://wwwtest.netiq.com/documentation/idm45drivers/jdbc/data/bookinfo.html)

#### **Subscriber Settings**

**Disable Subscriber:** Select no (default) to allow flow of events from Identity Manager engine to the connected database.

**Show primary key parameters:** Select **Show** if you want to configure the primary key parameters.

- **Generation/retrieval method (table-global):** Select the desired option to generate/retrieve the primary key values. This setting is global for all tables and views. The options are as follows:
	- subscription event (default)
- subscriber-generated
- auto-generated / identity column
- **Retrieval timing (table-global):** Select the desired option to retrieve the primary key value. This setting is global for all tables and views. The options are:
	- before row insertion (default)
	- after row insertion
- **Method and timing (table-global):** Specify how and when the primary key values are generated or retrieved on a per table or view basis. This parameter overrides global method and timing settings. Use semicolon, comma, or space as the delimiter for multiple values. For example: usr("?=indirect.proc\_idu()"); grp("indirect.proc\_idg(idg)").

**Disable statement-level locking:** Select the appropriate option to disable statement locking. This option determines if explicit locking or database resources are disabled on the Subscriber channel. The default value is set to no.

**Check update counts:** Select yes to enable the Subscriber channel to check for any updates after any of the insert, update, or delete statements are executed against the tables. This option ensures that the statements are resulting in updating the database. The default value is set to yes.

**Query TimeOut (in minutes):** Specify the time in minutes that the driver waits for a response from the Fan-Out agent when the driver issues a query to the agent. The default value is 1 minute.

#### <span id="page-53-0"></span>**B.1.5 ECMA Script**

Displays an ordered list of ECMAScript resource files. The files contain extension functions for the driver that Identity Manager loads when the driver starts. You can add additional files, remove existing files, or change the order the files are executed.

#### <span id="page-53-1"></span>**B.1.6 Global Configuration**

Displays an ordered list of Global Configuration objects. The objects contain extension GCV definitions for the driver that Identity Manager loads when the driver is started. You can add or remove the Global Configuration objects, and you can change the order in which the objects are executed.

## <span id="page-53-2"></span>**B.2 Global Configuration Values**

Global configuration values (GCVs) are values that can be used by the driver to control functionality. GCVs are defined on the driver or on the driver set. Driver set GCVs can be used by all drivers in the driver set. Driver GCVs can be used only by the driver on which they are defined.

The Fan-Out driver includes several predefined GCVs. You can also add your own if you discover you need additional ones as you implement policies in the driver.

To access the driver's GCVs in iManager:

1 Click **to display the Identity Manager Administration page.** 

- **2** Open the driver set that contains the driver whose properties you want to edit:
	- **2a** In the **Administration** list, click **Identity Manager Overview**.
	- **2b** If the driver set is not listed on the **Driver Sets** tab, use the **Search In** field to search for and display the driver set.
	- **2c** Click the driver set to open the Driver Set Overview page.
- **3** Locate the driver icon, click the upper right corner of the driver icon to display the **Actions** menu, then click **Edit Properties**.

or

To add a GCV to the driver set, click **Driver Set**, then click **Edit Driver Set properties**.

To access the driver's GCVs in Designer:

- **1** Open a project in the Modeler.
- **2** Right-click the driver icon **on** or line, then select Properties > Global Configuration Values. or

To add a GCV to the driver set, right-clickthe driver set icon  $\bigcup$ , then click Properties > GCVs.

The global configuration values are organized as follows:

- ◆ [Section B.2.1, "Global Configuration Values," on page 55](#page-54-0)
- [Section B.2.2, "Managed System Information," on page 56](#page-55-0)
- [Section B.2.3, "Entitlements," on page 57](#page-56-0)
- [Section B.2.4, "Account Tracking," on page 59](#page-58-0)
- [Section B.2.5, "Password Synchronization," on page 59](#page-58-1)
- ◆ [Section B.2.6, "JDBC Fan-Out Common," on page 60](#page-59-0)

#### <span id="page-54-0"></span>**B.2.1 Global Configuration Values**

The following global configuration values are used for database options and base configuration options.

**JDBC connection URL format used:** Specify the connection URL format used for the JDBC driver to connect to the databases. Use '<HOST>','<PORT> and '<DB>' tokens to specify the location of host's IP address, port and database/SID in the connection URL.

#### **NOTE**

• The tokens are case-sensitive and angle-brackets are mandatory since they are used as delimiters.

If you use the same Fan-Out driver to connect oracle pluggable database and oracle traditional database, the url template of the databases should be separated using a comma. For example: jdbc:oracle:thin:@<HOST>:<PORT>/<DB>, jdbc:oracle:thin:@<HOST>:<PORT>:<DB>

**Synchronization model:** Select the synchronization model. The synchronization options are: Direct and Indirect. Direct synchronization uses views to synchronize directly to existing tables of arbitrary structure. Indirect synchronization synchronizes to intermediate staging tables with a particular structure.

**UserName Column:** Specify the exact column name of the **usr** table that store the usernames.

#### <span id="page-55-0"></span>**B.2.2 Managed System Information**

These settings help the Identity Reporting Module function to generate reports. There are different sections in the **Managed System Information** tab.

#### **General Information**

**Name:** Specify a descriptive name for the managed system.

**Description:** Specify a brief description of the managed system.

**Location:** Specify the physical location of the managed system.

**Vendor:** Specify the vendor of the managed system.

**Version:** Specify the version of the managed system.

#### **System Ownership**

**Business Owner:** Browse to and select the business owner in the Identity Vault for the connected application. You must select a user object, not a role, group, or container.

**Application Owner:** Browse to and select the application owner in the Identity Vault for the connected application. You must select a user object, not a role, group, or container.

#### **System Classification**

**Classification:** Select the classification of the connected application. This information is displayed in the reports. The options are:

- Mission-Critical
- Vital
- Not-Critical
- Other

If you select **Other**, you must specify a custom classification for the connected application.

**Environment:** Select the type of environment the connected application provides. The options are:

- Development
- Test
- Staging
- Production
- Other

If you select **Other**, you must specify a custom classification for the connected application.

#### **Connection and Miscellaneous Information**

**Connection and miscellaneous information:** This set of options is always set to **hide**, so that you don't make changes to these options. These options are system options that are necessary for reporting to work.

#### **JDBC Fan-Out Instances Information**

These settings help to configure the Managed System Service related details of each JDBC FanOut instance. To create a new instance, click the plus sign and fill in the following information:

- **JDBC FanOut Instance Name:** Specify the descriptive name of the new logical instance of the managed system.
- **Show other configuration values:** Select **Show** to display additional information related to the FanOut instance. For more information, see [Section B.2.2, "Managed System Information," on](#page-55-0)  [page 56](#page-55-0).
- **Connection and miscellaneous information:** Select **Show** to display the system options. The options are:
	- Instance ID
	- Authentication IP Address
	- Authentication Port
	- Authentication ID
	- Database Schema
	- $\bullet$  Type

**NOTE:** The connection information options are auto-generated and always set to **hide**.

#### <span id="page-56-0"></span>**B.2.3 Entitlements**

There are multiple sections in the **Entitlements** tab. Depending on which packages you installed, different options are enabled or displayed.

#### **Entitlements**

**Account Entitlement Value:** Specify the entitlement value to assign for user account during the account creation. Role Based Provisioning Module displays this value to the user during account provisioning.

**Use Entitlements to Control DB Accounts:** Select **True** to enable the driver to manage database accounts based on the driver's defined entitlements. Select **False** to disable management of database accounts based on the entitlements.

**Use Group Entitlement:** Select **True** to enable the driver to manage group membership based on the driver's defined entitlements.

**Allow Login Disabled in Subscriber Channel:** Select **True** to enable the driver to control the flow of **Login Disabled** attribute in the Subscriber Channel and only on a regular attribute change.

**Advanced Settings:** Entitlement options that allow or deny additional functionality like data collection, role mapping, resource mapping, parameter format, and entitlement extensions. Leave these settings as default.

#### **Data Collection**

Data collection enables the Identity Report Module to gather information to generate reports. For more information, see the *NetIQ Identity Reporting Module Guide*.

**Enable data collection:** Select **Yes** to enable data collection for the driver through the Data Collection Service by the Managed System Gateway driver. If you are not going to run reports on data collected by this driver, select **No**.

**Allow data collection from user accounts:** Select **Yes** to allow data collection by the Data Collection Service for the user accounts.

**Allow data collection from groups:** Select **Yes** to allow data collection by the Data Collection Service for groups.

#### **Role Mapping**

The Identity Manager Catalog Administrator allows you to map business roles with IT roles. For more information, see the *[NetIQ Identity Manager Catalog Administrator User Guide](https://www.netiq.com/documentation/idm45/pdfdoc/catalog_administrator/catalog_administrator.pdf#front)* .

**Enable role mapping:** Select **Yes** to make this driver visible to the Catalog Administrator.

**Allow mapping of user accounts:** Select **Yes** if you want to allow mapping of user accounts in the Role Mapping Administrator. An account is required before a role, profile, or license can be granted through Catalog Administrator.

**Allow mapping of groups:** Select **Yes** if you want to allow mapping of groups in Catalog Administrator.

#### **Resource Mapping**

The Roles Based Provisioning Module allows you to map resources to users. For more information, see the *NetIQ User Application: User Guide*.

**Enables resource mapping:** Select **Yes** to make this driver visible to the Roles Based Provisioning Module.

**Allow mapping of user accounts:** Select Yes if you want to allow mapping of user accounts in the Roles Based Provisioning Module. An account is required before a role, profile, or license can be granted.

**Allow mapping of groups:** Select **Yes** if you want to allow mapping of groups in the Roles Based Provisioning Module.

#### **Parameter Format**

**Format for Account entitlement:** Specify the parameter format the entitlement agent must use when granting the user account entitlement. The options are **Identity Manager 4** and **Legacy**.

**Format for Group entitlement:** Specify the parameter format the entitlement agent must use when granting the group entitlement. The options are **Identity Manager 4** and **Legacy**.

#### **Entitlements Extensions**

**User account extension:** Specify the user account extension. The content of this field is added below the entitlement elements in the EntitlementConfiguration resource object

**Group extensions:** Specify the group extensions. The content of this field is added below the entitlement elements in the EntitlementConfiguration resource object

#### <span id="page-58-0"></span>**B.2.4 Account Tracking**

The following controls the Account tracking is part of the Identity Reporting Module. For more information, see the *NetIQ Identity Reporting Module Guide*.

**Enable Account Tracking:** Set this to **True** to enable account tracking policies for the Fan-Out driver. Set it to **False** if you do not want to execute account tracking policies.

- Object class
- Realm
- Identifiers for Account
- Status Attribute
- Status active value
- Status inactive value
- Subscription default status
- Publication default status

#### <span id="page-58-1"></span>**B.2.5 Password Synchronization**

The following GCVs control password synchronization for the Fan-Out driver. For more information, see the *[NetIQ Identity Manager Password Management Guide](https://www.netiq.com/documentation/idm45/pdfdoc/idm_password_management/idm_password_management.pdf#bookinfo)*.

**Application Accepts Passwords from Identity Manager:** If this option is set to **True**, the driver allows passwords to flow from the Identity Manager data store to the connected server.

**Identity Manager Accepts Passwords from the Application:** If this option is set to **True**, it allows passwords to flow from the connected system to Identity Manager.

**Publish Passwords to NDS Password:** Use the password from the connected system to set the non-reversible NDS password in the Identity Vault.

**Publish Passwords to Distribution Password:** Use the password from the connected system to set the NMAS Distribution Password used for Identity Manager password synchronization.

**Require passwords policy validation before publishing passwords:** Select **True** to apply NMAS password policies when publishing passwords. Password is not written to the data store if it does not comply.

**Reset user's external system password to the Identity Manager password on failure:** If this option is set to **True**, and the Distribution Password fails to distribute, attempt to reset the password in the connected system by using the Distribution Password from the Identity Manager data store.

**Notify the user of password synchronization failure via e-mail:** If this option is set to **True**, notify the user by e-mail of any password synchronization failures.

**Connected System or Driver Name:** Specifies the name of the connected system, application or Identity Manager driver. This value is used by the e-mail notification templates to identify the source of notification messages.

In Designer, you must click the  $\frac{d\mathbb{Q}}{d}$  icon next to a GCV to edit it. This displays the Password Synchronization Options dialog box for a better view of the relationship between the different GCVs.

In iManager, you should edit the Password Management Options on the **Server Variables** tab rather than under the GCVs. The Server Variables page has a better view of the relationship between the different GCVs.

#### <span id="page-59-0"></span>**B.2.6 JDBC Fan-Out Common**

**Allow 'Group add' in Fanout mode:** This GCV controls the creation of groups in the Subscriber channel. By default, this is **Disabled**. The driver vetoes the group add operations. Enabling this option allows the driver to send the group add events to each of the JDBC instances configured by the driver.

**Synchronize the first or the last replica value:** Select the appropriate option to synchronize the first or last replica value of multi-valued attributes mapped to single-valued columns. The options are: First and Last.

## <span id="page-60-0"></span>C **Setting Up Trace Levels**

<span id="page-60-1"></span>The driver supports the following trace levels:

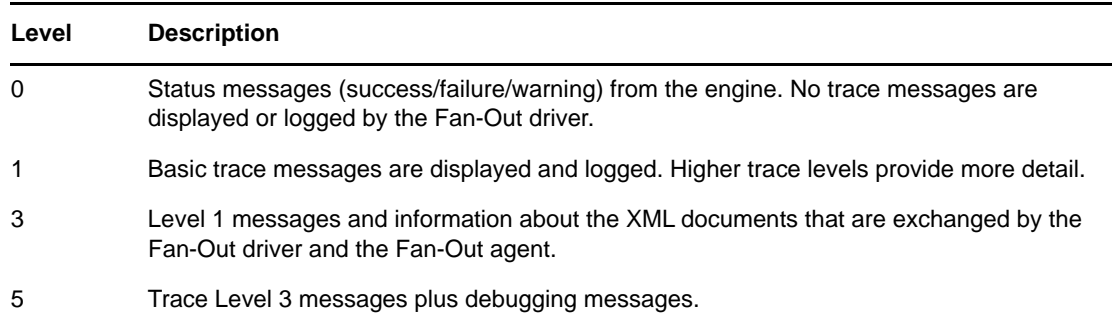

# <span id="page-62-0"></span>D **REST Endpoints**

<span id="page-62-1"></span>[Table D-1 on page 63](#page-62-2) lists the endpoints that the Fan-Out agent exposes for performing basic monitoring and management tasks.

<span id="page-62-2"></span>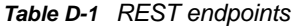

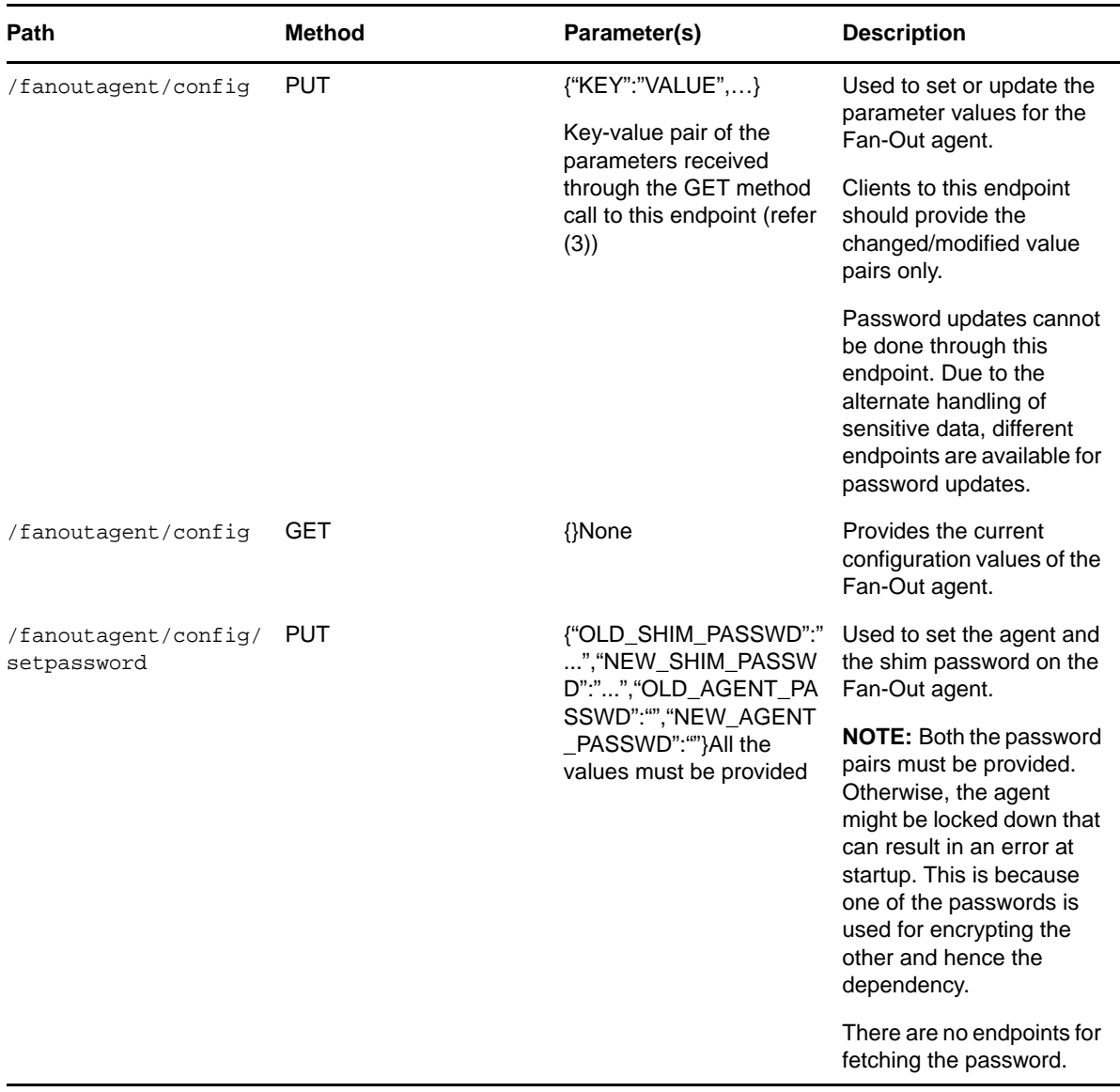

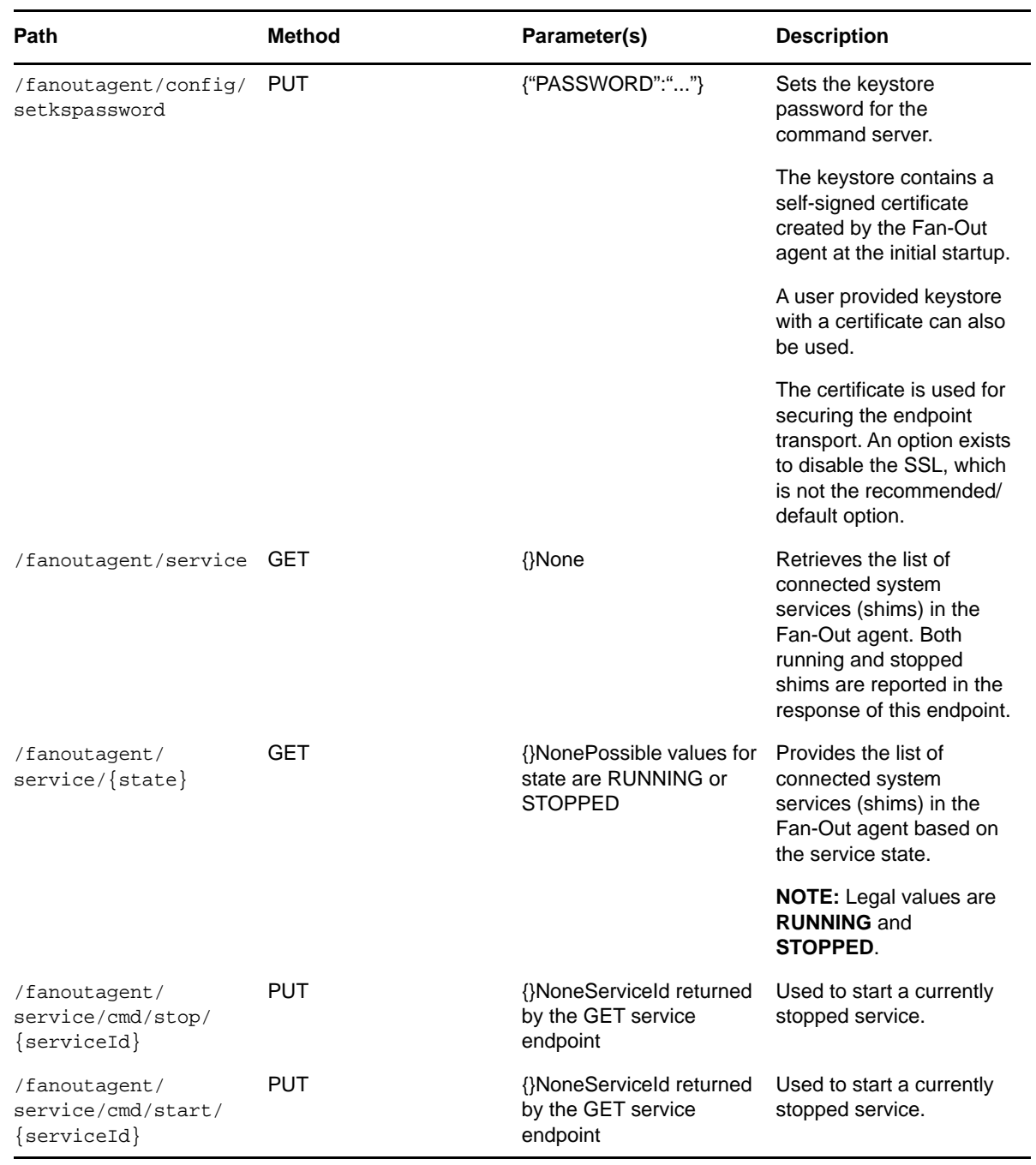

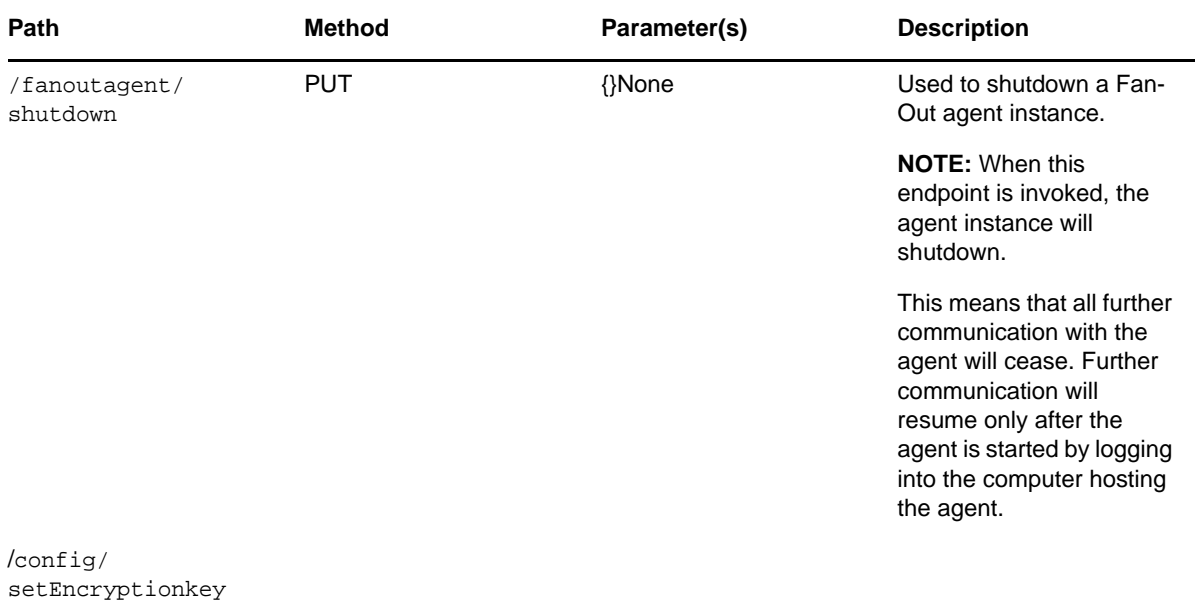